# RUSKIN USER GUIDE

RBRsolo<sup>3</sup> RBRdue<sup>†3</sup>

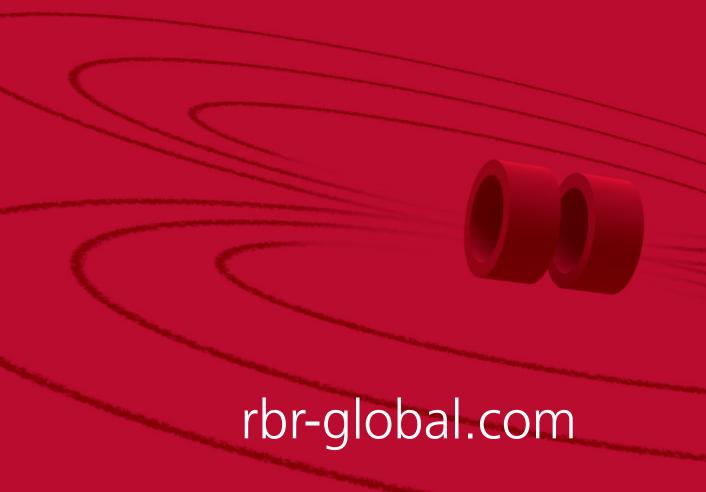

# Table of contents

| 1 |     | Ruskin software                           | 5  |
|---|-----|-------------------------------------------|----|
| 2 |     | Ruskin interface                          | 6  |
|   | 2.1 | Ruskin / Options                          | 8  |
|   | 2.2 | File                                      | 9  |
|   | 2.3 | Instruments                               | 9  |
|   | 2.4 | Help                                      | 9  |
| 3 |     | Installation                              | 10 |
|   | 3.1 | Install Ruskin on a PC                    | 10 |
|   | 3.2 | Install Ruskin on a Mac                   | 11 |
|   | 3.3 | Update Ruskin                             | 12 |
|   | 3.4 | Uninstall Ruskin                          | 12 |
| 4 |     | Support                                   | 13 |
|   | 4.1 | Search on Mac                             | 14 |
|   | 4.2 | Release notes                             | 15 |
|   | 4.3 | Documentation                             | 16 |
|   | 4.4 | Comment on Ruskin                         | 16 |
|   | 4.5 | Check for updates                         | 17 |
|   | 4.6 | Feature codes                             | 18 |
| 5 |     | Quick start - Ruskin Desktop              | 19 |
|   | 5.1 | Simulate an instrument                    | 19 |
|   | 5.2 | Deploy your instrument                    | 21 |
|   | 5.3 | Recover your instrument and download data | 22 |
| 6 |     | Connections                               | 24 |
| 7 |     | Configuration                             | 26 |
|   | 7.1 | Update firmware                           |    |
|   | 7.2 | Schedule                                  | 27 |
|   | 7.3 | Power                                     | 29 |

|    | 7.4    | Sampling                 | 31         |
|----|--------|--------------------------|------------|
|    | 7.4.1  | Tide                     | 33         |
|    | 7.4.2  | Wave                     | 34         |
|    | 7.5    | Ranging sensors          | 38         |
|    | 7.6    | Download                 | 38         |
|    | 7.7    | Use auto-deploy settings | 41         |
|    | 7.8    | Enable / Stop            | 42         |
| 8  |        | Information              | 44         |
| 9  |        | Calibration              | 45         |
| 10 |        | Parameters               | <b>4</b> 8 |
| 11 |        | Preferences              | <b>4</b> 9 |
|    | 11.1   | Derived channels         | 49         |
|    | 11.2   | General                  | 53         |
|    | 11.3   | Plotting                 | 56         |
| 12 |        | RSK files                | 58         |
| 13 |        | Datasets                 | 59         |
|    | 13.1   | Open dataset             | 60         |
|    | 13.2   | Export                   | 62         |
|    | 13.3   | Analysis                 | 63         |
|    | 13.4   | Overview                 | 66         |
|    | 13.5   | Channels                 | 66         |
|    | 13.6   | File info                | 69         |
| 14 |        | Plot window              | 70         |
| 15 |        | Dataset plot toolbar     | 72         |
|    | 15.1   | Annotation controls      |            |
|    | 15.1.1 |                          |            |
|    | 15.1.2 | 5                        |            |
|    | 15.1.3 |                          |            |
|    | 15.1.4 | •                        |            |
|    | 15.1.5 | A FYNNTT TEGINN          | / X        |

|    | 15.2   | Cast detection                      | 80  |
|----|--------|-------------------------------------|-----|
|    | 15.3   | Event visibility                    | 80  |
|    | 15.4   | Zoom controls                       | 81  |
|    | 15.4.1 | Horizontal zoom                     | 81  |
|    | 15.4.2 | Vertical zoom                       |     |
|    | 15.4.3 | Navigation options                  | 85  |
|    | 15.5   | Export plot                         | 87  |
|    | 15.6   | Appearance controls                 | 87  |
|    | 15.7   | GPS map                             | 89  |
| 16 | ı      | Live data plot toolbar              | 90  |
| 17 | ı      | Firmware updates                    | 92  |
|    | 17.1   | Critical firmware updates           | 92  |
|    | 17.2   | Routine firmware updates            | 93  |
|    | 17.3   | Manual firmware updates             | 95  |
| 18 | ,      | Automatic tasks                     | 97  |
| 19 | ι      | Utilities                           | 100 |
| 20 | ι      | User calibration                    | 103 |
|    | 20.1   | Dissolved oxygen sensor calibration | 103 |
|    | 20.1.1 | Dissolved oxygen data collection    | 103 |
|    | 20.1.2 | DO calibration in Analysis tab      | 106 |
|    | 20.1.3 | ODO calibration in Plot window      | 110 |
|    | 20.2   | Turbidity sensor calibration        | 115 |
|    | 20.2.1 | Tu data collection                  |     |
|    | 20.2.2 | Tu calibration in Analysis tab      | 117 |
| 21 |        | Revision history                    | 121 |

# 1 Ruskin software

Ruskin is the only tool you need to manage all your RBR instruments and measurement data. It is available for Mac and Windows PC.

Use the Ruskin software to do the following:

- Configure, schedule, and enable multiple instruments
- Estimate your deployment times
- Download your data after logging
- View your datasets graphically
- Export your data in various formats
- Analyse your data
- · Change the calibration coefficients for your instrument
- Perform user calibration
- Contact RBR

RSK files generated by Ruskin contain contain raw measurement data, firmware and software versions, dates and times, sampling settings, power settings, measured and derived parameters, errors and events, other diagnostic information. They can be read directly in Matlab, or exported to Excel, OceanDataView®, or text files.

Find Ruskin software for Mac and PC on the USB stick included with your instrument, or visit the RBR website to download the latest version.

The most recent software updates, release notes, Ruskin user guides, instrument guides, and quick start guides are available from the **Help** menu in Ruskin.

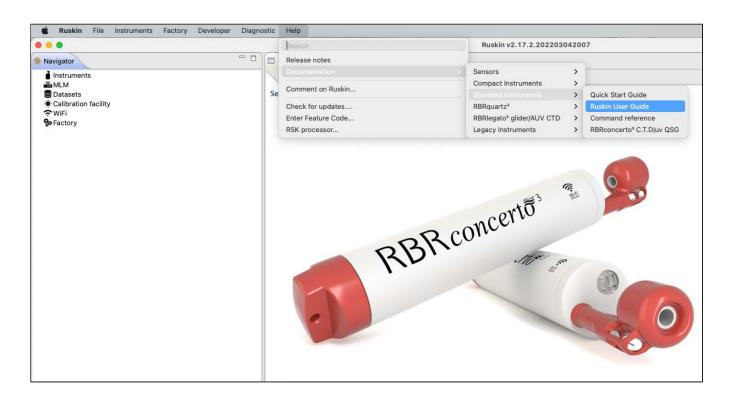

# 2 Ruskin interface

Ruskin software has a user-friendly interface which consists of a **Toolbar** and three main windows: **Navigator**, **Properties**, and **Plot**.

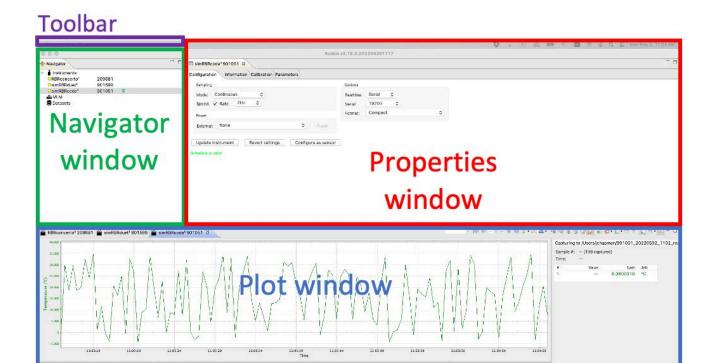

In the **Navigator** window, you will find the list of instruments connected to Ruskin, as well as MLM and winches (if applicable) and datasets.

When an instrument on the list is selected, the **Properties** window displays four tabs with information related to this instrument: Configuration, Information, Calibration, and Parameters. Use these tabs to configure your deployment, check the calibration certificates, and verify your parameters.

The data plot will appear in the Plot window below if the realtime option is available and selected for this instrument, or if you click the **Fetch** button on the far right of the toolbar.

Click-and-drag window tabs to rearrange the windows within Ruskin, or move a window outside of Ruskin. Hover over a side of a window, and when the cursor becomes a two-way arrow  $\bigoplus$ , move it to adjust the window size.

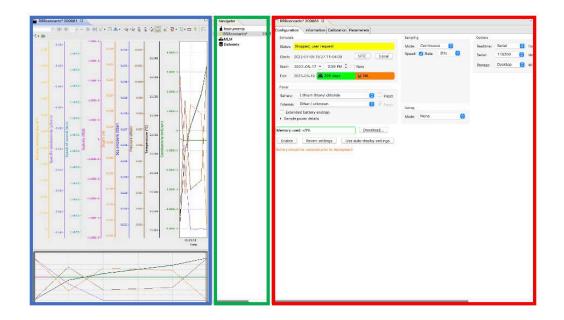

Click the **Close** button in the top right corner to close a window. For example, you can close the **Navigator** window to have a better view of the **Properties**. The closed window icon will appear on the sidebar (in this case, **Navigator**). Click the **Multiple windows** button above the closed window icon to re-open it.

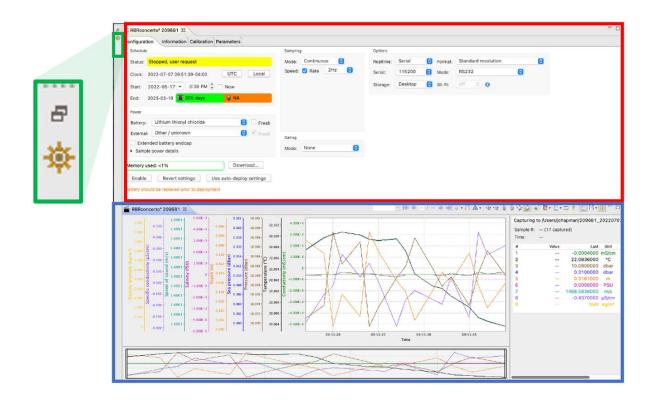

Double-click a window tab to maximise that window, and double-click the tab again to return it to the original size.

Alternatively, use the **Single window** and **Multiple windows** buttons.

(i)

When you restart Ruskin, it returns to its original layout.

The **Toolbar** at the top left above the **Navigator** window has four dropdown menus. If you are using a Mac computer, it appears as follows:

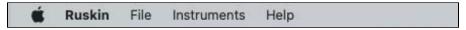

On a Windows PC, the **Toolbar** looks slightly differently:

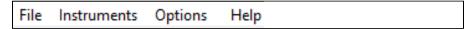

The rest of the interface is the same between the two systems.

# 2.1 Ruskin / Options

On your Mac, go to the **Ruskin** dropdown menu to access information on current software version, set up your preferences, or quit Ruskin. Note that the rest of the options on this dropdown menu depend on your operating system and are external to Ruskin.

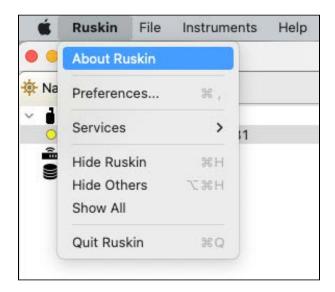

On your Windows PC, use the **Options** dropdown menu to set up your preferences.

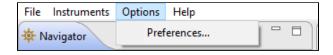

## 2.2 File

Go to the **File** dropdown menu to open or close a dataset, export your data, and see the list of available datasets. The **Datasets** menu in the **Navigator** windows duplicates some of these options for convenience.

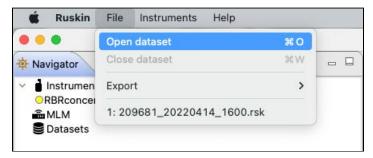

## 2.3 Instruments

Go to the **Instruments** dropdown menu to simulate an instrument, update your firmware, set up automatic tasks, or take advantage of the utilities.

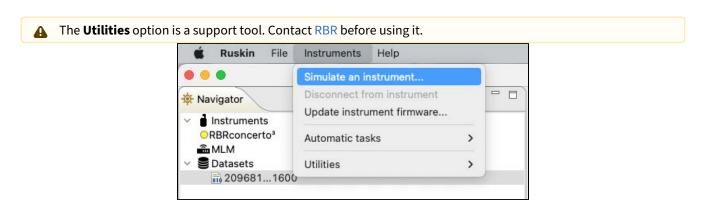

The **Instruments** menu in the **Navigator** windows duplicates some of these options for convenience.

# 2.4 Help

Go to the **Help** dropdown menu to access the latest release notes and technical documentation, provide your feedback, check for updates, or to add a beta feature. On Mac, you can also use the Search option.

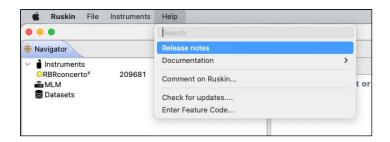

9

## 3 Installation

Ruskin is the only piece of software you need to operate your RBR instruments. RBR releases Ruskin software versions compatible with Mac and PC (Ruskin Desktop), as well as with iOS® and Android™ (Ruskin Mobile).

Install the Ruskin Mobile app on your mobile device by going to the Apple App store or Google Play.

Follow the steps below to install Ruskin Desktop on your computer.

## 3.1 Install Ruskin on a PC

You can install Ruskin on a PC that runs the Windows 7, 8, 8.1, or 10 operating system.

The minimum requirements for Ruskin are:

- OS = Windows 7
- Processor speed = 1.4GHz
- RAM required = 2GB
- Display resolution = 1024x768 recommended
- HDD space for installation = 500MB

The instruments use a USB interface to communicate with Ruskin.

#### Steps

- 1. Connect the USB stick included with your instrument to a port on your computer.
- 2. Navigate to the "Ruskin Installation" folder and doubleclick on the file RuskinSetup.exe.
- 3. Follow the installation wizard. By default, Ruskin will be installed to C:\RBR.
- 4. At the end of the installation, you will see a prompt asking, "Would you like to install the logger driver at this time?"
- 5. Click **Yes** to install the drivers.

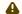

You may need to run the setup application as an administrator to install the driver correctly.

A shortcut to Ruskin will appear on the desktop and in a **Start** menu folder.

i The most recent version of Ruskin software can be found at https://rbr-global.com/products/software.

## 3.2 Install Ruskin on a Mac

You can install Ruskin on a Mac running OS X 10.12 (Sierra) or later.

#### **Steps**

- 1. Connect the USB stick included with your instrument to a port on your adaptor.
- 2. Navigate to the "OSX" folder and double-click on the file Ruskin.dmg.
- 3. When the disk image window opens, drag the Ruskin icon into the **Applications** directory and wait for the copy to complete. An application named "Ruskin" will appear in the **Applications** folder.

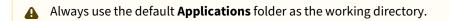

- 4. Right-click on the icon, and select **Open**.
- 5. The dialogue box shown below will prompt you to authorise the opening of Ruskin.

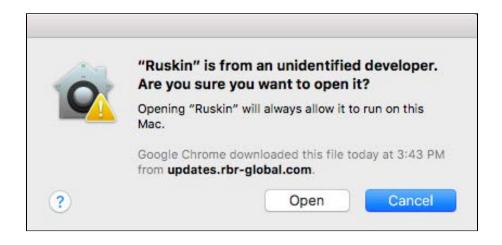

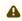

A You may need to navigate to System Preferences > Security & privacy to allow the apps downloaded from "Anywhere" to complete the installation.

6. Drag the Ruskin.app application to the **Dock**.

# 3.3 Update Ruskin

To take advantage of new features and bug fixes, ensure that you are using the most recent version of Ruskin.

- Find the most recent version of Ruskin at https://rbr-global.com/products/software.
- Receive an automatic notification about a new release when you start the application.
- Check from within Ruskin by navigating to **Help** > **Check for updates**.
- Send an email to support@rbr-global.com, subject: "Ruskin update request", and ask us to add you to the mailing list. You will receive an email as soon as the new version is released.

If you have a broadband connection, simply follow the installation instructions on your computer. Otherwise, request a USB stick from RBR.

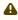

It is not necessary to uninstall the older version of Ruskin before installing the newer version. The installation program deletes the older files before installing the newer ones. It does not delete any Ruskin data files or log files.

## 3.4 Uninstall Ruskin

Uninstall Ruskin only if you no longer need to manage RBR instruments from your computer.

It is not necessary to uninstall the older version of Ruskin before installing the newer version. The installation program deletes the older files before installing the newer ones. For more information, see Update Ruskin.

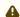

Removing Ruskin will not delete your data files or your diagnostic logs.

#### Uninstall Ruskin on a PC, Windows 7, 8, 8.1, or 10

- 1. Go to Start > Control Panel > Programs.
- 2. Under Programs and Features, click Uninstall a program.
- 3. Find Ruskin on the list.
- 4. Click Ruskin to highlight it.
- 5. Click Uninstall.

#### Uninstall Ruskin on a Mac, OS X 10.12 or later

Move the Ruskin application from **Applications** to the **Trash**.

# 4 Support

You can get in touch with RBR in several different ways:

- Send us an email. For technical questions, use support@rbr-global.com, and for general inquiries, info@rbr-global.com.
- Contact us via the website at https://rbr-global.com/about-rbr/contact-rbr.
- Call us at +1 (613) 599-8900.
- Send us a bug report from within Ruskin itself.

A

When experiencing an issue, look for a solution under the **Help** menu before contacting RBR.

The **Help** menu on Ruskin offers access to technical documentation, feedback forms, and software updates. On Mac, you can also search for Ruskin menu options.

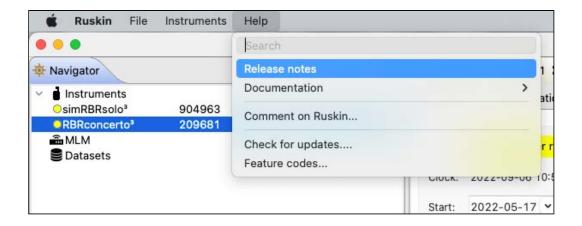

## 4.1 Search on Mac

If using a Mac computer, you can take advantage of the **Search** option.

In the **Search** field under **Help**, type in a word, part of the word, or even a single letter to open a list of matching items.

The top half of the list pertains to Ruskin, while the bottom part comes from the Mac environment.

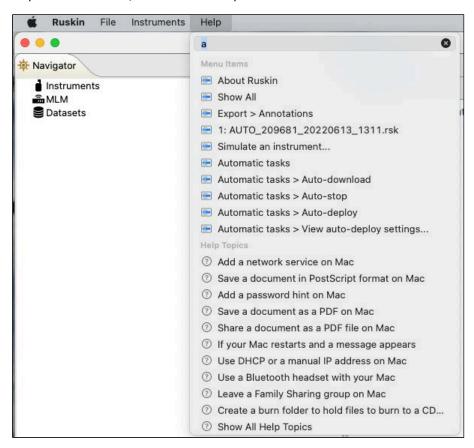

Scroll down the Ruskin list and select an item to locate. Ruskin will open the toolbar menu and point to the option in the dropdown menu.

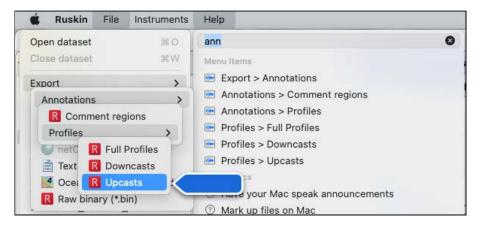

You can execute the located option right away.

## 4.2 Release notes

Click on **Help > Release notes** to open the **Welcome** window. It will outline new features, improvements, and bug fixes associated with each release version.

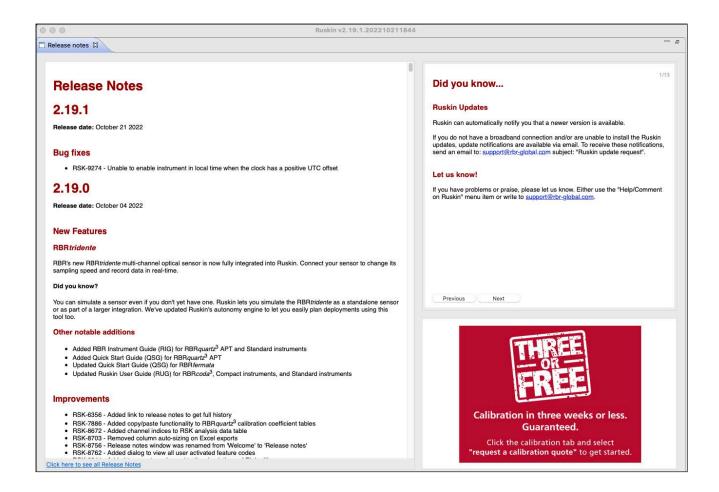

Click the link at the bottom left to see the full history of the release notes. The link will take you to the RBR support page.

Alternatively, scroll down to see brief recaps of the release notes from all previous versions.

Click the x to close the **Release notes** window and return to the **Navigator** mode.

## 4.3 Documentation

Click on **Help > Documentation** to open the menu tree. Browse through a variety of guides available for instruments and accessories.

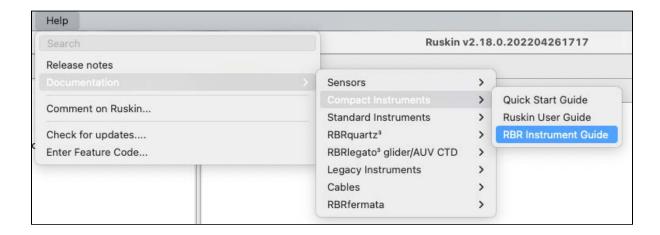

Please note that you can always access the most current revisions of RBR documents on the RBR website.

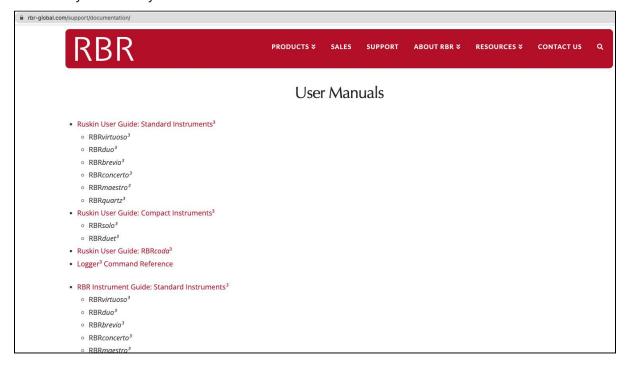

# 4.4 Comment on Ruskin

There is an advantage to sending a bug report from within Ruskin because this allows you to include the diagnostic logs, RSK datasets, screenshots, and any other files that could help us reproduce the problem and find the solution as quickly as possible. Follow the steps below.

#### **Steps**

- 1. Click on **Help > Comment on Ruskin...**. The **Feedback to RBR** form will appear.
- 2. Enter your identification information.
- 3. Enter a brief summary of the problem.
- 4. Provide a detailed description (serial number for the instrument, overview of the problem, deployment details, initial tests, and, for software bugs, steps to reproduce the issue)
- 5. Include any attachments, if required.
- 6. Verify all the information entered and click **Submit**.

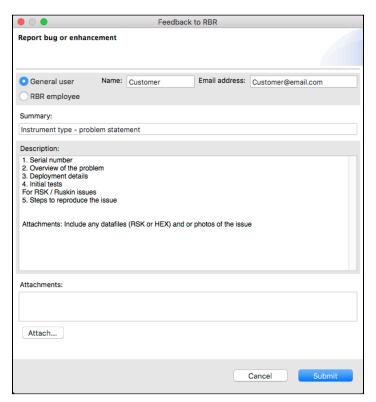

# 4.5 Check for updates

Click on **Help > Check for updates** to search for the latest software version.

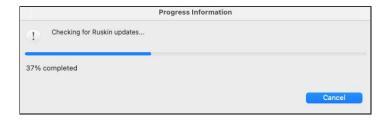

If your software is up-to-date, no further action will be required.

If an update is found, Ruskin will offer to install it. Follow the prompts. Restart Ruskin for the updates to take effect.

17

## 4.6 Feature codes

Sometimes, RBR may release new features to certain users only, as a beta trial. This includes:

- Features in early development
- Features supporting a new product, in preparation for the product launch
- · Features requested by a specific customer

Usually, the goal is to get feedback and improve the feature before its official release. Contact your sales representative or RBR support team at <a href="mailto:support@rbr-global.com">support@rbr-global.com</a> if you have questions about your feature code.

#### **Steps**

Click on Help > Feature codes...
 The Feature codes window will appear.

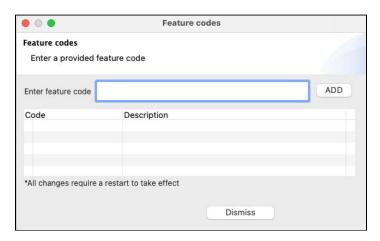

- 2. Enter the feature code provided by RBR.
- 3. Click ADD.

If the code is correct, Ruskin will save the feature in the local database and enable it. In most cases, you will have access to the new feature immediately, without restarting Ruskin. Otherwise, you will receive any additional instructions at the time when you receive the feature code.

#### **Errors**

- The feature code is not valid.
   This error may indicate the code was entered incorrectly or it is not compatible with the current version of Ruskin.
- 2. The feature code is already enabled.

  This error may occur when another user has already activated this code.

# 5 Quick start - Ruskin Desktop

Ruskin Desktop version is designed for computers and laptops. It generates dataset files which include raw measurement data, firmware and software versions, dates and times, sampling settings, power settings, measured and derived parameters, errors and events, calibration coefficients, and diagnostic information, offering the fullest Ruskin experience.

## 5.1 Simulate an instrument

Ruskin can simulate most instruments and sensors that RBR produces. We recommend that you experiment with different simulated options before enabling a schedule for your actual deployment. This practice will also help you become more familiar with how an RBR instrument interacts with Ruskin and how to configure its settings and features. Work with simulated instruments the same way as you work with a real RBR instrument, configuring, calibrating, and fetching data.

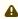

Currently, you cannot enable simulated instruments or download their data. For more information, see Deploy your instrument.

#### **Steps**

1. From the Instruments menu, click Simulate an instrument.

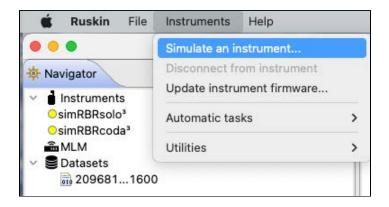

The **Configure simulated instrument** dialog box will appear.

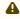

Depending on the instrument selected, the Options dropdown menu may contain | fast sampling rates, tide and wave variants, tilt, or no options at all (in that case, the menu will be greyed out).

2. Click your instrument family and make your selections.

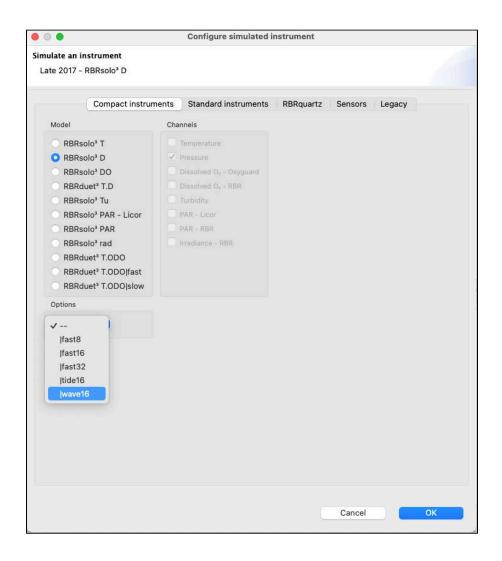

3. Click **OK** to proceed. Your instrument will appear under **Instruments** in the **Navigator** view. Simulated instruments will have a prefix "sim" in the front of their name.

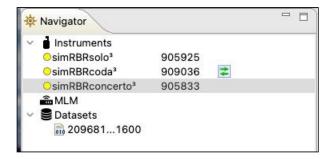

4. The instrument properties will be displayed on the right, under four tabs.

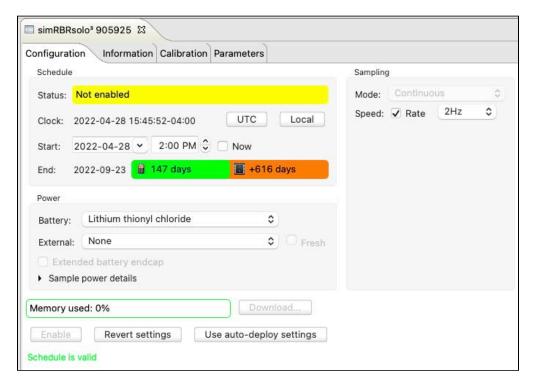

- The **Configuration** tab displays status, clock, sampling mode and speed, power options, and deployment estimates based on these parameters
- The Information tab includes general details, such as the instrument model, generation, serial number, firmware version, power source, battery status, and the channels
- The Calibration tab allows access to the current calibrations for each channel in the instrument
- The **Parameters** tab outlines default values used by the sensor when performing computations and derivations
- 5. Familiarise yourself with the instrument by changing configuration options and comparing deployment estimates. Select the desired configuration using the dropdown options or entering the values manually in the fields provided. For simulated instruments, the **Plot** window will remain empty unless you click the **Fetch** button ...
- 6. Manage multiple instruments by switching between them in the **Navigator** window.
- To remove a simulated instrument from Ruskin, right-click it in the **Navigator** window, and select **Disconnect from instrument**. You can also use the **Instruments** menu.

  Alternatively, simply close its **Plot** tab by clicking the **X**. The instrument will disappear from the list.

# 5.2 Deploy your instrument

Before using your RBR instruments, you may want to experiment with different options by simulating your instrument on Ruskin.

When you are ready to use your physical RBR instrument, follow the steps below to ensure that you measure exactly what you want on the first attempt.

#### **Steps**

- 1. Open the instrument and remove the housing. See "Opening and closing a compact instrument" section in the RBR Compact Instrument Guide for more details. The Guide is available on Ruskin under **Help** > Documentation.
- 2. Locate a USB-C port inside of the instrument.
- 3. Plug one end of the USB cable (USB-C to USB-C, provided with your instrument) into this port and the other, in the USB port on your computer.
  - The instrument will appear in the **Navigator** view after a few seconds. The properties for the instrument will be displayed in the Properties window, grouped under four tabs: Configuration, Information, Calibration, and Parameters.
- 4. If you are using the instrument for the first time, you can use either the default preferences or specify your own. For more information, see **Preferences** > General. You can change them at any time.
- 5. Click the instrument you want to use. Verify that it contains the expected sensors under the **Information** tab.
- 6. Click the Calibration tab to view or modify calibration coefficients.
- 7. Click the **Configuration** tab and go to the Sampling section to select the mode and speed of measurements.

Ruskin will allow a deployment to run until the instrument can no longer sample. This could be due to a full memory or due to power supplies being exhausted. It will display the estimated battery usage and storage capacity based on the parameters you enter. The green widget next to **End** will indicate the number of days your instrument would be sampling, along with the icon representing the limiting factor, battery or memory.

Carefully consider this information before you enable a deployment schedule. For more information, see Schedule.

- 8. Click the **Enable** button at the bottom of the **Configuration** tab to take samples according to the schedule that you specified.
  - Your deployment will continue until the battery runs out, the memory is full, or you stop your schedule manually.
- 9. When your deployment stops, click the **Download...** button at the bottom of the **Configuration** tab to transfer all the sampled data from the instrument to your computer. For more information, see Download. As soon as you download a new dataset, it will appear in the Navigator window. Refer to Datasets for details on managing and analysing your data.

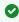

To restore a closed connection to an instrument on Ruskin, click Instruments in the Navigator window. A list of all instruments physically connected to your computer will appear in the **Properties** window.

Find your instrument and deselect its checkbox, and then select it again.

Your instrument will re-appear in the Navigator window.

# 5.3 Recover your instrument and download data

When deployment is complete, recover your instrument and follow these steps to download your data.

Flooded instruments may be under pressure and opening them may be dangerous. Take precautions when opening an instrument after deployment.

#### Steps

- 1. Start Ruskin.
- Carefully open the instrument and remove the housing. See "Opening and closing a compact instrument" section in the RBR Compact Instrument Guide for more details. The Guide is available on Ruskin under Help > Documentation.
- 3. Locate a USB-C port inside of the instrument.
- 4. Plug one end of the USB cable (USB-C to USB-C, provided with your instrument) into this port and the other, in the USB port on your computer.
- 5. The instrument will appear in the **Navigator** view after a few seconds.
- 6. Navigate to the **Configuration** tab and click **Download...**. See Download for details.

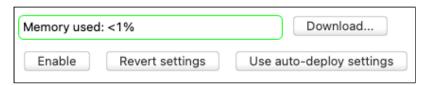

- 7. Save the file to your local drive. See **Preferences >** General on steps to set up your default location.
- 8. Evaluate your data. See Analysis for details.

#### Disconnect from your instrument

To disconnect an instrument from Ruskin, right-click it in the **Navigator** window, and select **Disconnect from instrument**. You can also use the **Instruments** menu.

Alternatively, simply close its **Plot** tab by clicking the **X**. The instrument will disappear from the list. Please note that you will be able to reconnect to it at any time because Ruskin remembers the port of a plugged instrument.

#### **Reconnect to your instrument**

To restore a closed connection to an instrument on Ruskin, click **Instruments** in the **Navigator** window. A list of all instruments physically connected to your computer will appear in the **Properties** window, under the Connections tab.

Find your instrument and deselect its checkbox, then reselect it again. Your instrument will re-appear in the **Navigator** window.

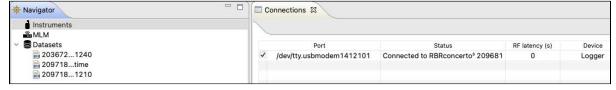

#### Remove your instrument

To completely remove your instrument from Ruskin, unplug it from your computer.

Alternatively, deselect the checkbox next to your instrument, and Ruskin will disable transport to its port.

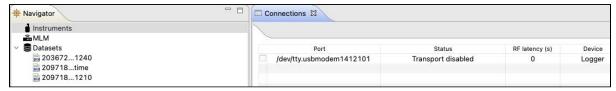

23

# 6 Connections

Use the **Connections** tab to view and manage devices connected to your computer via physical ports or Ethernet.

In the **Navigator** window, click **Instruments.** The **Connections** tab will open on the right. The table will include ports, statuses, RF latency selections, and the device type for each connected device.

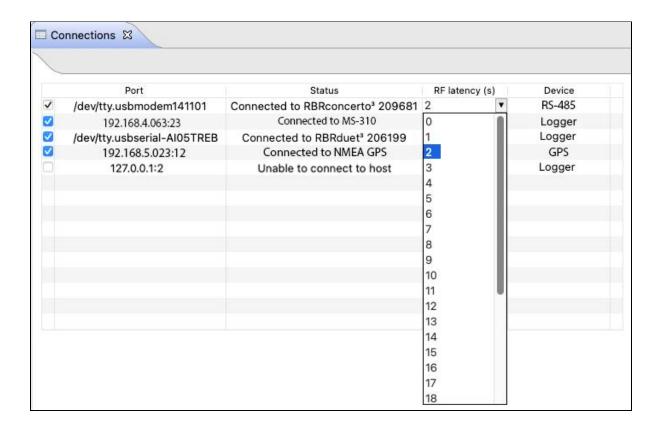

| Column         | Information                                                                                                    |
|----------------|----------------------------------------------------------------------------------------------------|
| Port           | If your instrument is plugged in to your computer, this column will identify the physical port by name, such as "COM5" (if using Windows) or by its address, such as "/dev/ty.usbmodem141101" (if using MAC OS).                                 |
| Status         | The column will display a success message, such as "Connected to RBRconcerto <sup>3</sup> 209681", or an error message, such as "Unable to connect to host".                                                                                     |
| RF latency (s) | From the dropdown menu, select a value up to <b>29</b> seconds. The selected value will extend the allowable time for an instrument to respond to a command. Use this option when on a long cable or slow Wi-Fi connections.                     |
| Device         | The column will display the device type for each connected device:  • Logger: Instruments connected via USB, serial (RS-232), or TCP connections  • RS-485: Instruments connected via serial (RS-485) connections  • GPS: NMEA streaming devices |

See Deploy your instrument on how to locate the USB-C port on your instrument and connect it to your computer.

As soon as you plug in an instrument, Ruskin will detect it and add it to the list.

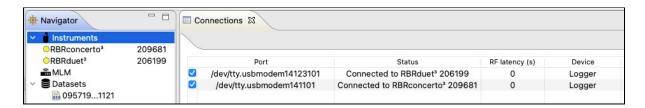

Click on one of the instruments to switch to its Configuration tab.

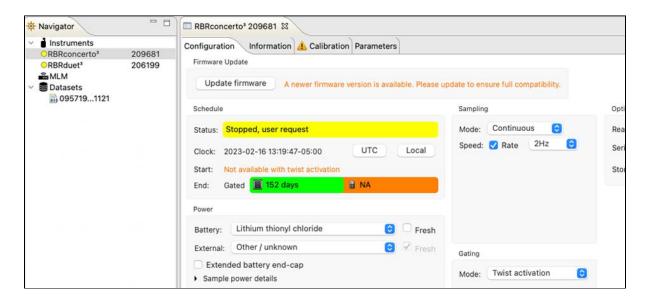

If you unplug an instrument, the port will remain enabled as long as the port checkbox remains selected. Ruskin will automatically reconnect to the instrument when it is plugged back in.

Deselect the checkbox next to your instrument to disable transport to its port. After this, Ruskin will not detect any instrument plugged into this port.

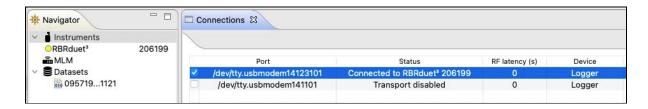

To restore transport, reselect the checkbox. Your instrument will re-appear in the Navigator window.

# 7 Configuration

Use the **Configuration** tab to set up your deployment parameters.

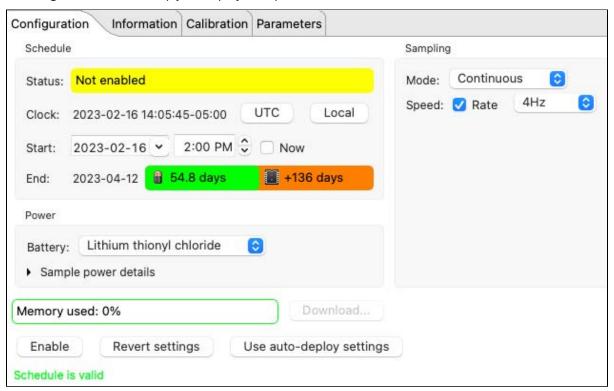

After setting up a desired schedule, click **Enable.** New values will replace all previously stored schedule parameters. To return to previous settings, click **Revert settings.** 

To apply the same schedule to multiple instruments, set up the first instrument and click **Enable.** Connect all other instruments to Ruskin and click **Use auto-deploy settings.** Now all instrument will run on the same schedule, including logging times, power options, and sampling parameters. To return to previous settings, click **Revert settings.** 

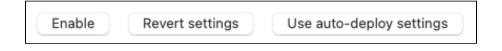

To change a schedule already enabled, stop the instrument. If the data acquired up to this point and stored on the instrument has value, download it to a file and save at your preferred location. After that, make your changes and click **Enable**.

# 7.1 Update firmware

Ruskin automatically checks if your instrument firmware is up-to-date. Updates may be critical, routine, or customised.

If a newer version is available and this update is critical, the **Update firmware** button and a warning message will appear at the top of the **Configuration** tab.

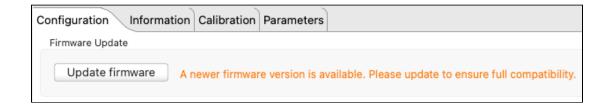

See Critical firmware updates for details.

# 7.2 Schedule

The **Schedule** section includes four fields: **Status**, **Clock**, **Start**, and **End**.

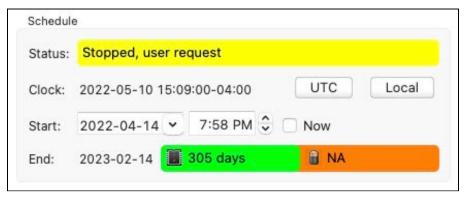

#### **Status**

The **Status** field displays the current state of your instrument.

| Status                     | Description                                                                                                    |
|----------------------------|----------------------------------------------------------------------------------------------------|
| Not enabled                | A deployment has not been enabled.                                                                                                    |
| Configuring instrument     | Ruskin is writing the deployment configuration to the instrument.                                                                                                    |
| Schedule enabled           | A deployment has been enabled, but the start time has not yet been reached.                                                                                                    |
| Paused                     | A deployment has been enabled, but a gating condition has not been met.                                                                                                    |
| Logging in progress        | A deployment has been enabled and the instrument is currently obtaining samples and recording them to memory.                                                                                                    |
| Logging, memory full       | A deployment has been enabled and the instrument is currently obtaining samples, but they are not being recorded to memory as there is no available space. Data continues to be transmitted over the chosen realtime link. |
| Stopped, schedule complete | A deployment has reached the end time and so has been stopped.                                                                                                    |
| Stopped, memory full       | The memory has been completely filled with samples and so logging has been stopped.                                                                                                    |
| Stopped, user request      | An enabled deployment has been stoped by user intervention.                                                                                                    |
| Failed                     | An internal error has occurred during a deployment.                                                                                                    |
| Battery failed             | An internal error with regarding the batteries has occurred.                                                                                                    |

#### Clock

The instrument clock may drift up to 60s per year. Hover your mouse over the time value to display the offset.

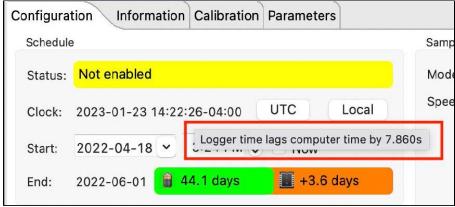

Synchronise the instrument clock before each deployment. Select **UTC** or **Local** time, depending on your preferences.

#### Start

Specify the **Start** date using the dropdown calendar, and the **Start** time using the up and down arrows. Alternatively, check **Now** to start logging as soon as the **Enable** button is clicked.

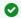

To manually edit the originally set date and time values, select and then clear the **Now** checkbox.

#### **End**

The **End** date is calculated by Ruskin autonomy engine and indicates when your deployment is likely to stop. This is based on sampling schedule, mode, and power selections. Ruskin autonomy engine provides feedback on which parameter (power or memory) will be exhausted first.

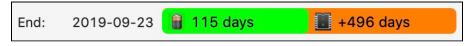

The parameter in the **green** bar is the true deployment estimate. In the example shown, your deployment will last 115 days, until the battery is exhausted.

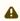

Deployment estimates on Ruskin assume new batteries. Your real deployment times may be shorter if the batteries are not fully charged.

The parameter in the **orange** bar indicates how much longer the deployment could last if the preceding parameter were not a factor. In the example shown, if your instrument were still powered after 115 days, it could continue logging for 496 days more, until the memory becomes full.

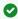

If the **End** logging date is power dependent and you know that the instrument will be operating under very cold conditions, you may want to lower the demands on the battery by lengthening your sampling period or opting for different battery chemistry.

#### Ruskin autonomy engine

Ruskin autonomy engine relies on several parameters to estimate the deployment end date: sampling rate, power options, and memory. One of the key factors is battery life.

Battery life prediction is a complicated issue. In RBR instruments, it is a strong function of the type of instrument, type and number of sensors attached, sampling mode (sampling rate, gating conditions, realtime data collection), and water temperature during the deployment. Manufacturer's data for the batteries may not reflect the way batteries are used in RBR instruments, and thus, are not always informative.

Autonomy figures depend on the power draw of the instrument, as well as the derated capacity of the battery pack. Batteries are derated to 4°C. These values differ for different battery chemistries. For the most accurate deployment estimates, select the same batteries from the dropdown menu as installed in your instrument.

Ruskin calculates the expected battery usage for the instrument during setup. The nominal capacity of each type of battery is described in the Power section and is given in mAh at room temperature. Battery voltage does not decrease linearly and is therefore not an accurate indicator of battery capacity.

RBR tested batteries of various brands at 6°C; all of them were able to provide the threshold capacity defined in the Power section. View these predictions and further de-rate the batteries if the expected deployment is in cold water.

The software will warn you if the expected battery usage for a particular deployment scenario is approaching the theoretical potential mAh.

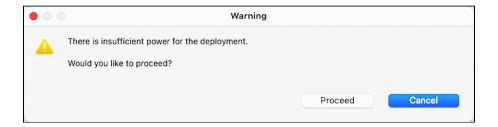

The software will not prevent your instrument from being started even if a warning is given. However, adjusting deployment parameters or replacing the batteries may help extend deployment times.

## 7.3 Power

The **Power** section includes battery chemistry options and information on sampling power. Ruskin autonomy engine uses these parameters to estimate deployment life.

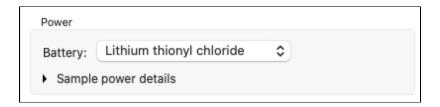

#### **Battery**

The **Battery** dropdown menu shows available chemistry options for internal batteries. The list depends on your instrument.

RBR ships all new instruments with batteries of the highest capacity for the instrument type already installed.

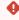

Mixing batteries of different chemistries, brands, and age will reduce performance and potentially damage the instrument. Improperly matched batteries may become overheated, leak, or even explode.

RBR instruments can use most chemistries of AA batteries.

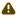

⚠ Lithium thionyl chloride batteries are only recommended for T, D, and T.D instruments. Other sensors will not work correctly on this type of battery.

Typically, RBR instruments are shipped with EVE ER14505 lithium thionyl chloride or Energizer L91AA lithium iron. Select your battery chemistry from the dropdown list.

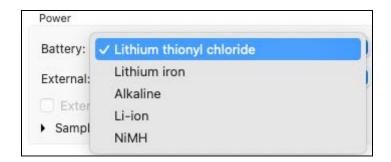

#### **Battery chemistries**

| Name                     | Chemistry            | Voltage (V) | mAh* |
|--------------------------|----------------------|-------------|------|
| Lithium thionyl chloride | Li-SOCl <sub>2</sub> | 3.6         | 2700 |
| Lithium iron             | Li-FeS <sub>2</sub>  | 1.5         | 3500 |
| Alkaline                 | Zn-MnO <sub>2</sub>  | 1.5         | 2500 |
| Li-ion                   | Li-NiMnCo            | 3.6         | 750  |
| Nickel metal hydride     | Ni-MH                | 1.2         | 2400 |

<sup>\*</sup>The nominal capacity of each type of battery is given at room temperature.

#### **Deployment estimates**

Ruskin estimates autonomy figures based on the power draw of the instrument, as well as the derated capacity of the batteries. Batteries are derated to 4°C. These values differ for different chemistries (see above). For the most accurate deployment estimates, select the same batteries from the dropdown menu as installed in your instrument. Alternatively, use Ruskin to simulate your instrument with different batteries and find which chemistry works best for your deployment.

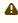

A Battery cells of the same chemistry but from different manufacturers may have different performance. If the nominal capacity of the battery model you are using is lower than outlined above, your actual deployment may be shorter than the estimate.

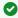

Replace batteries before each deployment to maximise the operational time and prevent data loss.

#### Sample power details

Click on the arrow to open the information drawer with sample power details, such as energy per sample, sample duration (if applicable), and sleep power.

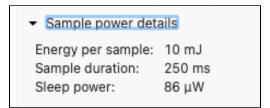

# 7.4 Sampling

The Sampling section includes three fields: Mode, Speed, and Rate, as well as several optional fields available with certain sampling modes.

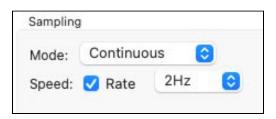

#### Mode

Depending on your instrument, different dropdown options may be available. See Tide and Wave for information on how to configure these modes.

RBRsolo<sup>3</sup> T | fast8:

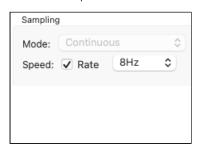

RBR  $solo^3$  D | tide:

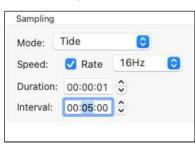

RBR *duet*<sup>3</sup> T.D | wave:

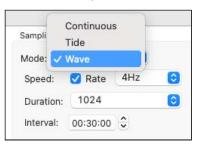

#### **Speed and Rate**

These are the only two parameters you need to configure **Continuous** sampling mode.

Check **Speed** to select the sampling **Rate** in Hz from the dropdown menu. The default option is always the highest instrument rating; for example, | fast16 will default to 16Hz.

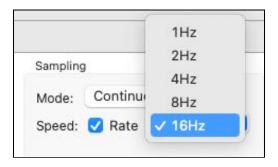

(i) All | tide and | wave instruments can sample at rates of 2, 4, 8, or 16Hz.

Uncheck **Speed** to enter the sampling **Rate** manually in hours, minutes, and seconds (HH:mm:ss format). The fastest rate to enter manually is 1s. Type the numbers in, or use the up and down arrows.

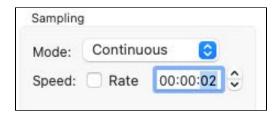

## 7.4.1 Tide

**Tide** sampling mode is similar to **Average**, as the instrument will also collect data at a certain rate, and then average those samples to produce a single value to store on the instrument. However, when set to **Tide**, the instrument uses averaging to remove wave noise data from pressure measurements.

(i) Both instruments with the | tide16 and | wave16 features support **Tide** sampling mode.

In addition to **Speed** and **Rate**, there are two more parameters required for **Tide** mode: **Duration** and **Interval**.

**Duration** specifies the time range over which to average. It must always be longer than **Speed**.

Interval is the repetition period for performing the averaging. It must always be longer than **Duration**.

There are two versions of sampling controls for **Tide** sampling mode: simple and advanced. Make your selections in **Preferences >** General.

#### Simple sampling controls

When using the simple version, select **Speed**, **Duration**, and **Interval** from pre-defined options in three dropdown menus.

In the example shown, the sampling rate selected is 16Hz (16 samples per second). The instrument will be logging for a duration of one second, then pause and average the sixteen samples collected. After an interval of five minutes, it will start logging again, repeating the same cycle.

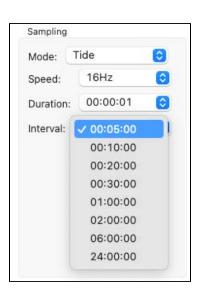

## **Advanced sampling controls**

When using the advanced version, select two or all three parameters manually.

All parameters are the same as in the previous example.

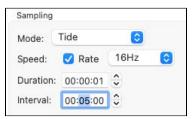

(i) At every **Interval**, the instrument records only one sample, averaged over all samples collected during the period of **Duration**. The rest of the samples are discarded after averaging is performed.

## 7.4.2 Wave

**Wave** sampling mode is similar to **Burst**, as the instrument will also collect a specified number of samples at a specified rate, and repeat this operation at a specified interval. When in **Wave** mode, the instrument takes multiple pressure readings in a burst and reconstructs the surface wave time series. This mode records both tide and wave information.

Only instruments with the | wave16 feature support **Wave** sampling mode.

**Speed** or **Rate** are parameters defining individual pressure readings.

- The highest possible frequency visible in the data is limited to ½ the sampling rate. However, this mathematical limit cannot be achieved because of wave attenuation, and real data are actually lower.
- The sampling rate defines the resolution of the frequency spectrum which can be calculated from the wave
- The sampling rate, together with the burst duration, defines the lowest frequency which can be assessed in a wave burst.

In addition to **Speed** and **Rate**, there are two more parameters required for **Wave** mode: **Duration** and **Interval**.

**Duration** specifies the number of samples to record.

**Interval** is the repetition period for performing the burst. It must always be longer than the time it takes to obtain the number of samples indicated in **Duration**.

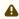

A Consider unique aspects of deployment environment when setting up **Wave** sampling mode. For example, while a 30-minute interval tends to work in most cases, shorter intervals may suit better when encountering ocean swells which have longer wavelengths than noise but shorter than tide.

Furthermore, you may enter **Instrument altitude** and **Mean depth of water** to estimate possible wave periods for your deployment. These parameters are not mandatory for the instrument to work, but allow you to get an idea of what to expect.

Instrument altitude is the actual height of the instrument in metres above the seabed. This is defined by deployment requirements, and the instrument must be physically affixed at this height during the installation.

• This parameter is stored on the instrument and used to compute wave statistics for pre-deployment analysis.

Mean depth of water is an estimate of the average water depth in metres, used for the initial prediction of wave frequency. It must always be greater than **Instrument altitude.** 

- · This parameter is not stored in the logger and only used to compute wave statistics. It is adjusted postdeployment through the RSK file.
- · Ruskin will calculate the actual mean depth of water from the instrument altitude and its depth measured during the deployment.

There are two versions of sampling controls for **Wave** sampling mode: simple and advanced. Make your selections in **Preferences** > General.

## Simple sampling controls

When using the simple version, select **Speed**, **Duration**, and **Interval** from pre-defined options in three dropdown menus.

A common configuration is 4Hz sampling for 4096 samples every 30 minutes.

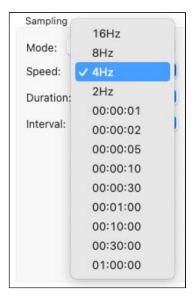

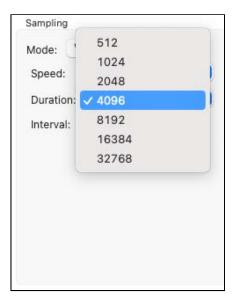

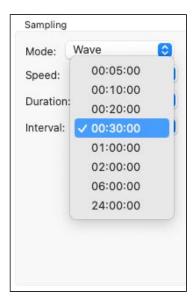

Enter **Instrument altitude** and **Mean depth of water** manually. Estimates for wave statistics will be immediately displayed: maximum wave frequency and minimum wave period (essentially, they reflect the same concept because period = 1/frequency). These values can be adjusted post-deployment through the RSK file.

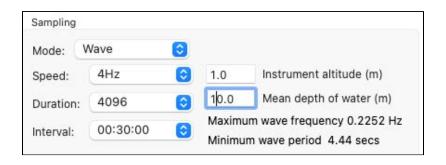

## **Advanced sampling controls**

When using the advanced version, enter all or some parameters manually.

This option allows more flexibility with your values. For example, with a rate of 4Hz and a duration of 4096 samples, the instrument will be sampling 17 minutes 4 seconds. You can set up near continuous sampling by setting the interval to 17:05. Logging will be on every second except the one remaining second of the interval, and then start again.

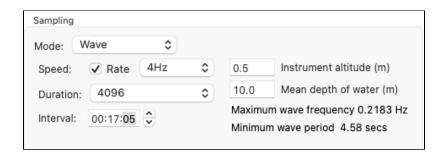

The timestamp of the burst for both Tide and Wave datasets is the beginning of the burst.

#### Deployment depth of | wave16 instruments

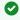

The basic rule is to place the instrument as close to the surface as possible without it emerging from the water due to large waves or low tides.

Attach your | wave16 instrument to a suitable support below the surface of the water, such as a dock or other rigid mooring, to completely immobilise it.

Enter the expected mean depth of water and the known instrument altitude (height above the seabed). From these values, Ruskin will estimate wave frequencies and wave periods that your instrument could measure (period = 1/ frequency). On data retrieval, Ruskin will calculate the actual mean depth of water from the instrument altitude entered and its depth measured using the pressure transducer, and then use this actual depth for computing all wave statistics during deployment.

The physics of what a pressure transducer can measure depends on the height of water above as well as the depth of water below it. High frequencies attenuate very quickly with depth. The depth of the deployment is critical in determining frequencies/periods of the wave data the instrument will be able to capture. It is the depth, not orientation of the pressure transducer that affects these measurements.

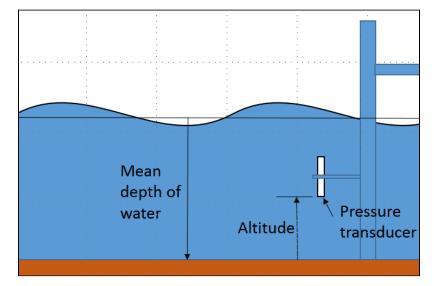

Instrument fixed to a dock below the water surface

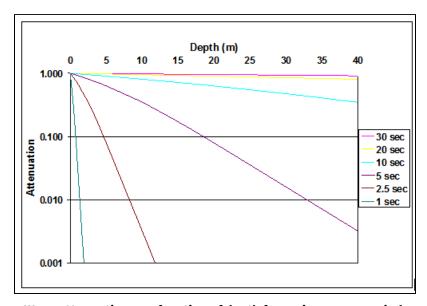

Wave attenuation as a function of depth for various wave periods

# 7.5 Ranging sensors

The Ranging sensors section has two dropdown menus, Sensor and Range.

The former displays the name and index of the channel, which for the RBRsolo<sup>3</sup> Tu is always **Turbidity (1)**. The latter specifies the gain level used for the deployment. The units of measurement are NTU (Nephelometric Turbidity Units).

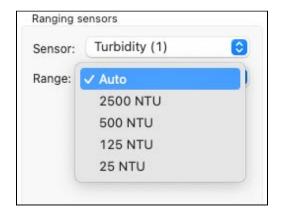

Set **Range** to **Auto** to enable the auto-ranging setting. Your instrument will change the gain setting on the front-end amplifiers to the range most appropriate for its environment. To display the range change events, select **Diagnostic** 

from the dropdown under the **Events** button

Range change events are displayed as "RANGE XX Units" where XX indicates the current range and units are the units of measurement, for example: RANGE 500 NTU. For | fast sampling, where the change may be occurring over a number of samples, the label will read, "RANGE CHG", followed by the final range change event.

in the **Plot** window toolbar.

Alternatively, select a fixed gain setting to maintain the same setting throughout your deployment.

## 7.6 Download

The **Download...** button is located next to the **Memory used** bar, at the bottom of the **Configuration** tab.

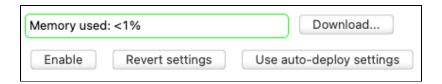

You can download data from your instrument at any time. However, it is especially important to do so when you stop a schedule. All the data on the instrument will be erased as soon as you enable a new deployment.

### Steps

1. Click the **Download...** button. A dialog box will appear.

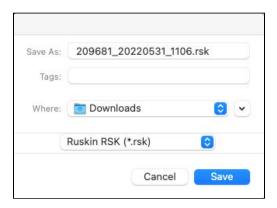

- 2. Enter a name for the data file in the **Save As** field, or accept the default name. By default, the RSK file name uses the Ruskin file naming convention (see RSK files).
- 3. Select the download location from the **Where** dropdown menu, or accept the default location.

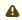

RBR recommends storing your data on a local drive rather than a network storage drive. Cloud storage options such as GoogleDrive and Dropbox may extend download times.

4. The new dataset will appear automatically in **Navigator** window under **Datasets**.

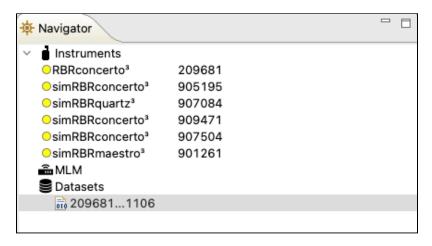

The **Properties** view will change to the new dataset, with the following tabs: **Analysis**, **Overview**, **Channels**, and **File info**.

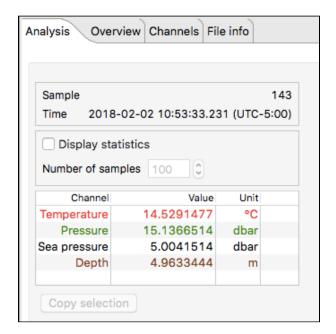

All the data stored on the instrument at the time of the download will be automatically plotted in the **Plot** window.

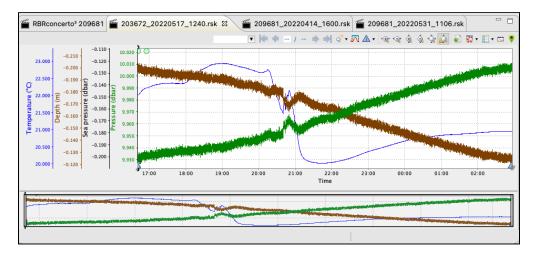

5. When you download data again while on the same schedule, the RSK file will pick the same data and append it with any new data stored since the last download.

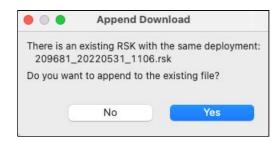

6. Go to the Overview tab to add a comment for the download. Enter your message and click Save comment.

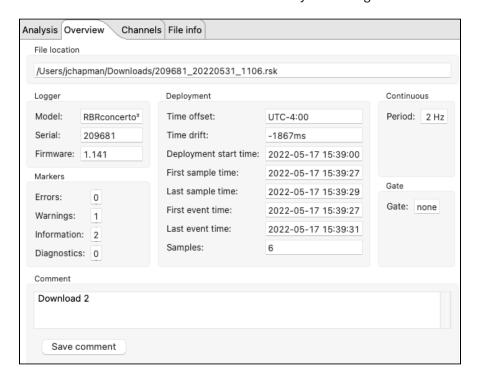

# 7.7 Use auto-deploy settings

When working with a large number of similar instruments, Ruskin offers various automatic tasks, which can be set up from the **Instruments** menu on the top toolbar.

This feature may be convenient when you need to deploy several instruments with the same sampling capabilities. Select an instrument to use as the model and configure it. This will be your model schedule. Verify that these settings meet your requirements and all values are entered correctly.

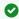

To confirm which auto-deploy parameters are set on Ruskin, go to **Instruments > View auto-deploy settings...**. The **Auto-deploy settings** box will open, with saved parameters outlined.

When you connect to an instrument with same sampling capabilities as the model instrument, Ruskin will configure it to match the the model schedule.

If your were connected to an instrument before setting up your model schedule, you can click **Use auto-deploy settings** to apply them to that previously connected instrument.

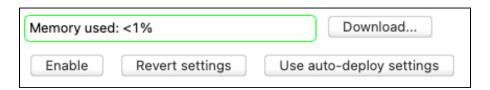

Click **Revert settings** when you wish to return to a previously configured schedule.

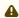

You cannot use **Revert settings** after clicking **Enable.** To change a schedule already enabled, stop the instrument, restore old values manually, and click **Enable** again.

Enable each instrument individually to start deployments.

# 7.8 Enable / Stop

Ensure that your instrument is ready to be deployed before enabling a schedule. See Deploy your instrument.

To allow the instrument to start logging, click **Enable**. This button is at the bottom left of the **Configuration** tab.

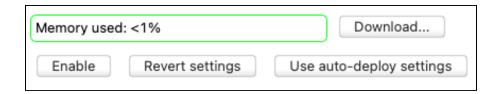

The **Enable** button will now read **Stop**. The status will become "Schedule enabled" or "Logging in progress", depending on the configuration.

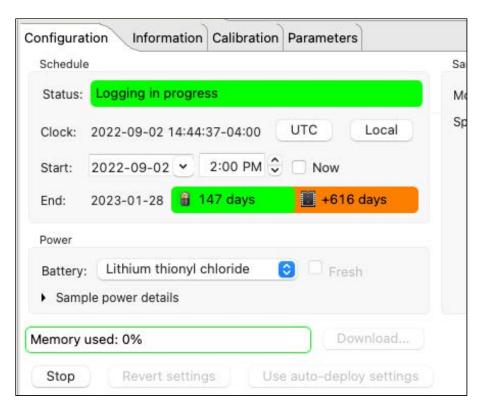

Logging will start when one of the following occurs:

- The **Now** button is checked
- The **Start** time arrives

If you click **Enable**, and the instrument memory is not empty, you will see a warning.

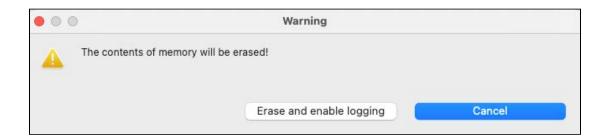

Before proceeding, download the data from your instrument (see Download). If you are sure that the information is saved or not needed, click Erase and enable logging.

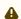

All editable fields become greyed out after you enable a schedule. To change any deployment parameters, stop your instrument, adjust the settings, and start a new deployment.

To manually stop the instrument, click **Stop.** 

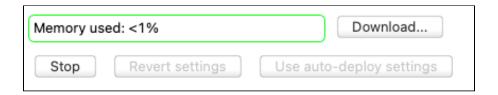

Logging will stop on its own when one of the following occurs:

- The **End** logging time is reached
- The power source is removed or depleted
- The memory is filled

# 8 Information

Use the **Information** tab to view general information for each of your instruments, such as as model, generation, serial number, firmware version, power source, and the channels.

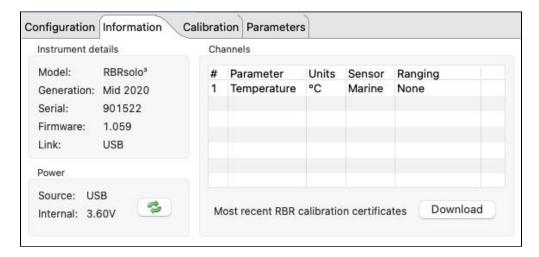

In the **Instrument details** section, find the model, generation, and serial number for your instrument, as well as the firmware version installed and link used.

Refer to the **Power** section for the power source, power type (internal or external), and voltage.

The voltage value indicated for the internal source indicates the power remaining in your batteries.

Please note that the power drop in lithium batteries is very sharp, so it may not be a good idea to rely on this indicator to predict battery life. However, it is quite reliable for alkaline batteries.

Under **Channels**, confirm measured and derived parameters for your instrument.

If you see a warning sign on the Calibration tab, certificates for one or more sensors are out of date.

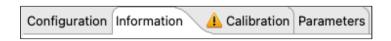

When online, click **Download** to obtain the PDFs of the most recent calibration certificates for each channel.

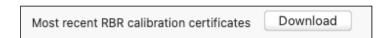

## 9 Calibration

The **Calibration** tab displays calibration coefficients for each parameter, and the date and time of the last calibration. Select a sensor from the **Parameter** dropdown menu to display its calibrations.

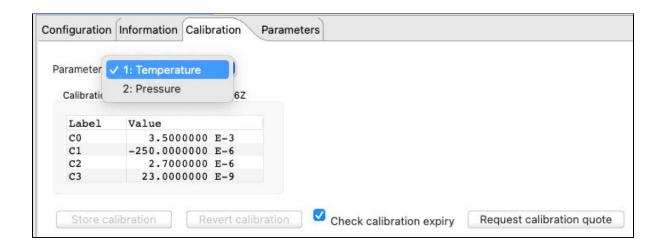

RBR calibration certificates contain calibration equations, coefficients, and residuals for each sensor.

The date of the latest calibration is always displayed. As an extra reminder, you can select the **Check calibration expiry** checkmark. A warning sign will appear when your calibration certificate is out of date.

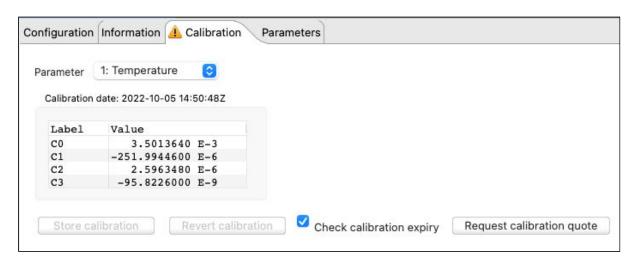

RBR recommends calibrating your instrument before any critical deployment, periodically once a year, or if you suspect the readings to be out of specifications.

Discuss your calibration requirements with RBR. In some cases, the instrument may need to be returned to RBR to have it checked and recalibrated.

To contact RBR for our current calibration fees, click **Request calibration quote**. A **Request for quote** dialog box will appear.

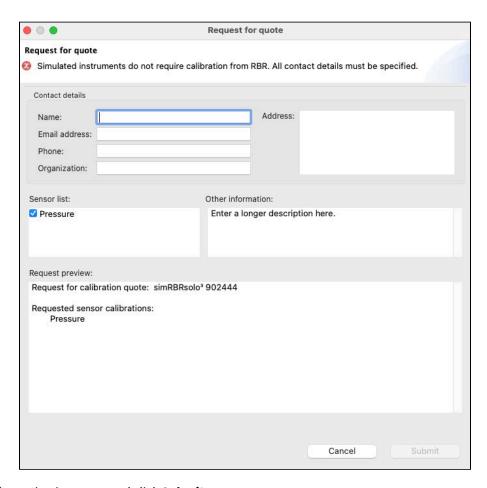

Verify that all information is correct and click **Submit**.

## Simple calibration controls

When using the simple version, you will be able to view and edit only the main calibration coefficients, displayed as "C" values: C0, C1, C2, C3.

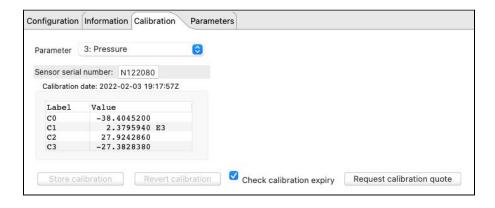

#### **Advanced calibration controls**

When advanced calibration controls are enabled in **Preferences >** General, you will be able to view and edit both main and dependent coefficients. Dependent coefficients are displayed as "X" values: X0, X1, X2, etc.

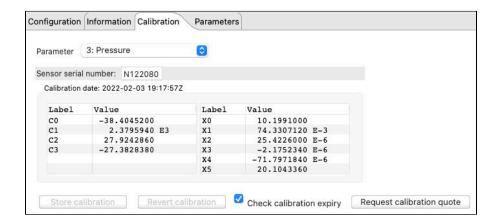

You can edit the coefficients. As soon as you make a change and move to another cell, a new calibration date will be displayed. Also, **Store calibration** and **Revert calibration** buttons will become active.

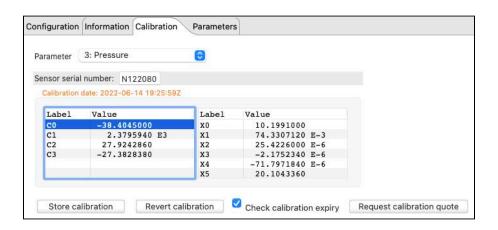

Use **Store calibration** to save the new values.

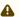

Always click **Store calibration** to save new coefficients on the instrument. Otherwise, all changes will be lost once your session is closed.

Use **Revert calibration** to recover to the original coefficients if you have not already saved your changes to the instrument.

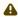

You cannot use **Revert calibration** after clicking **Store calibration**. Once the coefficients are saved to the instrument, you will need to restore old values manually and save them again.

## 10 Parameters

The **Parameters** tab displays all the parameters the RBR instrument may need for calculating derived channels.

If your instrument can measure a parameter, it will use the measured value. Otherwise, you can enter the necessary values manually, and they will take effect immediately.

For example, you always need atmospheric pressure and water density for derivation of depth. Default values in Ruskin correspond to sea level and sea water. Therefore, it is especially important to adjust these parameters when working at high altitudes in fresh water.

Enter atmospheric pressure (in dbar) and water density (in g/cm<sup>3</sup>) manually in the table under the **Parameter** tab. If not entered, default values of 10.1325dbar and 1.0281g/cm<sup>3</sup> will be used.

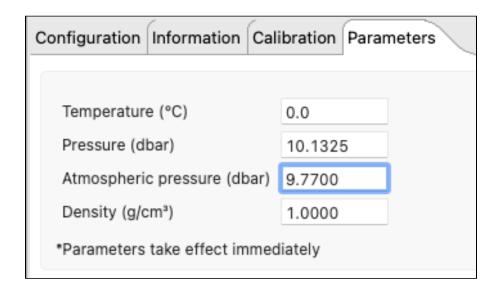

## 11 Preferences

On your Mac, access **Preferences** from the **Ruskin** dropdown menu in the top toolbar.

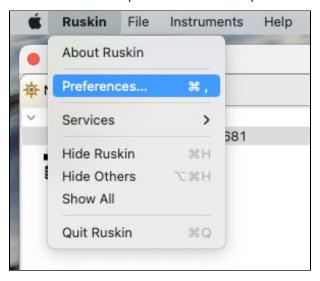

On your Windows PC, use the **Options** dropdown menu to set up your preferences.

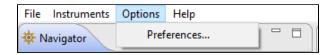

Factory-set global defaults require no changes in most situations. However, as you learn more about what Ruskin can do, you may want to change some of these settings to better suit your requirements. The global preferences include:

- Derived channels (applies to some legacy instruments)
- Facility (authorised users only, requires login)
- General (download locations and options, sampling and calibration controls, export options)
- Plotting (channel visibility and channel colours)

## 11.1 Derived channels

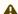

The **Derived channels** settings are intended for XR(X),1060, 2050, and 1050 RBR legacy data loggers. They do not apply to newer generations. They do not apply to any RBRcoda or RBRcoda<sup>3</sup> instruments. Newer generations calculate all possible derived channels for that specific instrument.

Use the Parameters tab in the instrument **Properties** window to set up initial parameters for calculating derived channels.

For downloaded files, use the Parameters tab in the dataset **Properties** window.

The Derived Channels section of the Preferences dialog box has four tabs: Depth, Conductivity - Salinity, Dissolved **O2**, and **No sensor values**, where you can choose additional channels derived from measured channels.

Derived channels calculated by the instrument as well as those calculated by Ruskin are automatically added to the default channel list in both the live **Plot** view and the static dataset.

#### Depth

If your instrument has a pressure channel, you can use its measurements to derive a depth channel. The data calculated for this derived channel appear along with measured channels in the **Plot** view and in datasets.

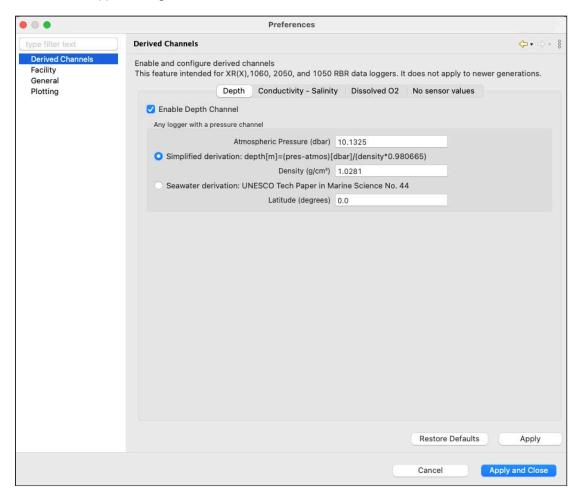

1. Select the **Enable Depth Channel** checkbox.

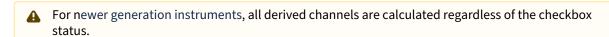

- 2. In the **Atmospheric Pressure** box, type the value in dbar or use the default value. This value corrects the pressure measurements during the depth calculation.
  - The default **Atmospheric Pressure** value is 10.1325. Adjust this value manually to represent a different altitude.
- 3. Select either the Simplified calculation or Seawater calculation.
  - Ruskin can calculate depth based on the simplified calculation or the UNESCO seawater calculation. The instrument always calculates depth using the simplified calculation.

- a. To use the simplified calculation, type the actual water density, or use the default value. Note that for freshwater, the density should be set to 1.0.
- b. To use the UNESCO seawater calculation, specify the latitude of the data collection in degrees and minutes.

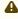

The **Conductivity - Salinity** tab is only relevant for legacy standard instruments with a conductivity sensor. It does not apply to legacy compact instruments.

### **Dissolved O2**

You can derive a dissolved oxygen channel that measures oxygen saturation as a percentage.

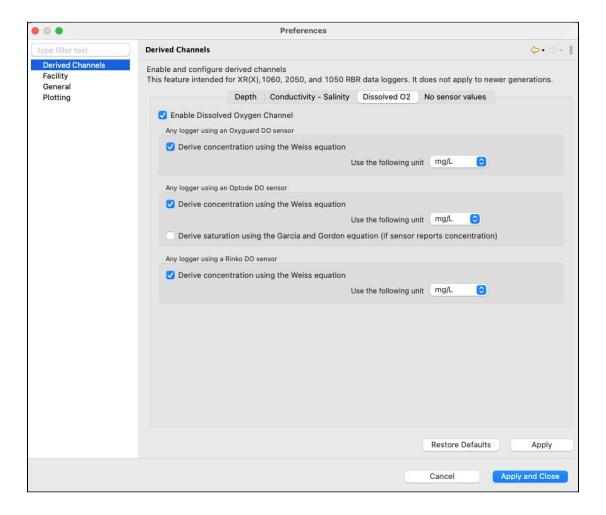

1. Click the **Dissolved O<sub>2</sub>** tab and select the **Enable Dissolved Oxygen Channel** checkbox.

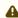

For newer generation instruments, all derived channels are calculated regardless of the checkbox status.

2. If your instruments use the Oxyguard DO or RINKO DO sensor, select the **Derive concentration using the Weiss equation** checkbox and the output unit: μMol/L, mg/L, or mL/L.

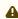

A The Weiss equation requires values for temperature and salinity. If your instrument does not measure them, you can specify standard values on the **No sensor values** tab.

- 3. If your instruments use the Aanderaa Optode DO sensor to measure oxygen saturation, select the **Derive** concentration using the Weiss equation checkbox and the output unit: mg/L or mL/L.
- 4. If any of your instruments use the Aanderaa Optode DO sensor to measure oxygen concentration, select the Calculate saturation using the Garcia and Gordon equation checkbox.

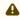

The Garcia and Gordon equation requires values for temperature and salinity. If your instrument does not measure them, you can specify standard values on the **No sensor values** tab.

#### No sensor values

Enter salinity, pressure, and temperature values used to calculate the derived channels when a sensor is not available.

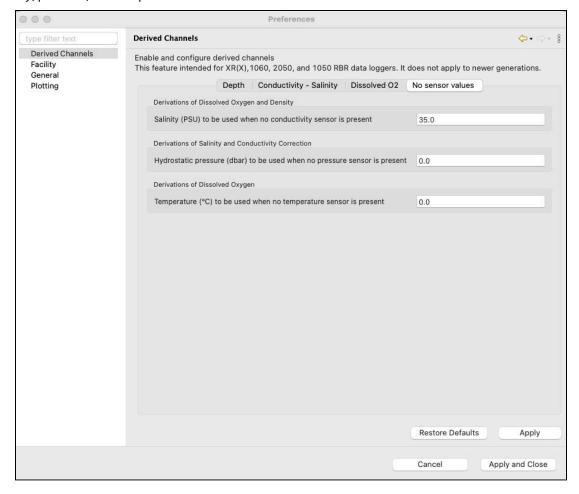

⚠ If you suspect that the derived channel value is incorrect, check to make sure that the **No sensor values** entries match the deployment environment.

For example, if a dissolved oxygen saturation measurement is made in a lake at 8°C but the No sensor values salinity is 35 and the temperature is 15°C, concentration reported will be incorrect. Adjust the **No sensor values** entries and recompute.

## 11.2 General

Use the **General** preference page to set up file locations, language, download options, sampling and calibration controls, and export options.

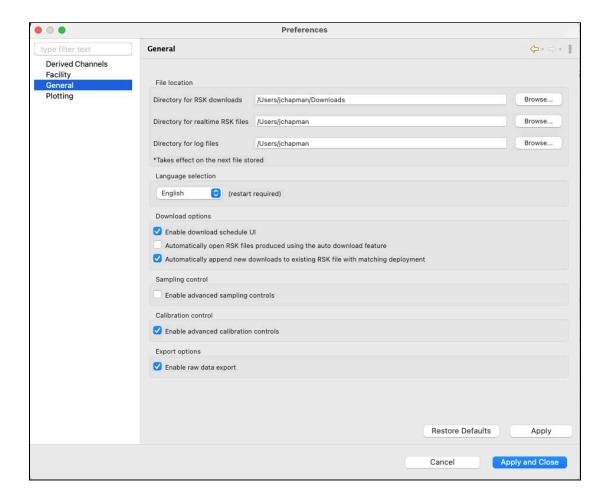

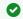

You can click **Apply** to save your changes without closing the dialogue box.

#### File location

You can control where RSK files, realtime RSK file, and log files are stored by default.

Specify these locations before downloading any data by typing in a directory name or by browsing.

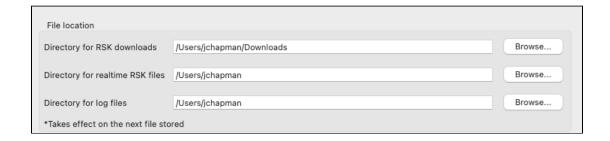

RSK files are the datasets obtained from your instrument.

Realtime RSK files are generated when a connected instrument is streaming or when you enable fetching mode on the instrument.

Log files are generated by Ruskin and help when diagnosing issues. These files are automatically attached to issues generated using the **Comment on Ruskin** feature.

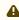

RBR recommends storing your datasets on a local drive rather than a network storage drive. Cloud storage options such as GoogleDrive and Dropbox may extend download times.

You can change where future files are stored by default at any time. When done, click **Apply** or **Apply and close**. The changes will take effect immediately.

## Language selection

Ruskin is available in six languages: English, French, Spanish, Simplified Chinese, Korean, and Japanese.

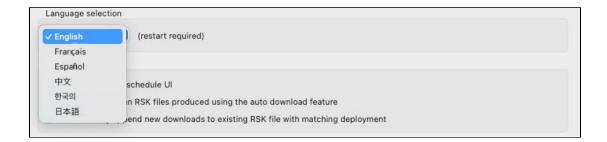

Select your language from the dropdown menu and click **Apply** or **Apply and close**. Ruskin will need to restart for the changes to take effect.

## **Download options**

Select the appropriate checkboxes to change your download preferences.

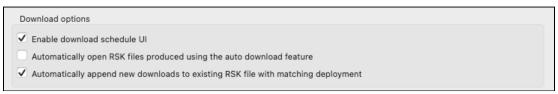

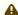

The **Enable download schedule UI** checkbox is only for legacy instruments.

When done, click **Apply** or **Apply and close**. The changes will take effect immediately.

## **Sampling control**

Select the checkbox to enable advanced controls when setting up your sampling options.

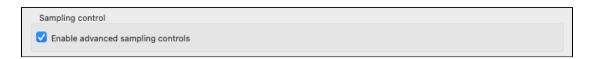

With simple controls, you will select **Speed**, **Duration**, and **Interval** from pre-defined options in three dropdown menus. When advanced controls are enabled, you will be able to enter these parameters manually and achieve a more precise setting.

When done, click **Apply** or **Apply and close**. The changes will take effect immediately.

### **Calibration control**

Select the checkbox to enable advanced controls when setting up your calibration options.

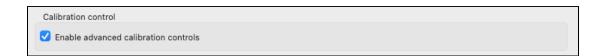

With simple controls, you will be able to view and edit only the main coefficients (C). When advanced controls are enabled, you will be able to view and edit all main and dependent calibration coefficients (C, X) for any channel.

When done, click **Apply** or **Apply and close**. The changes will take effect immediately.

## **Export options**

Select the checkbox to enable raw data export. Use this option for downloading your RSK file when storage space is limited or expensive. The dataset will be exported in the most compact raw binary format.

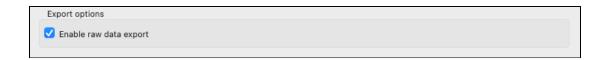

When done, click **Apply** or **Apply and close**. The changes will take effect immediately.

# 11.3 Plotting

Adjust default settings for the graphical display in the **Plot** view. Manage selections in **Channel visibility** and **Channel colours**, and apply them globally.

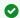

You can click **Apply** to save your changes without closing the dialogue box.

## **Channel visibility**

The **Channel visibility** tab displays many options to hide or show specific information.

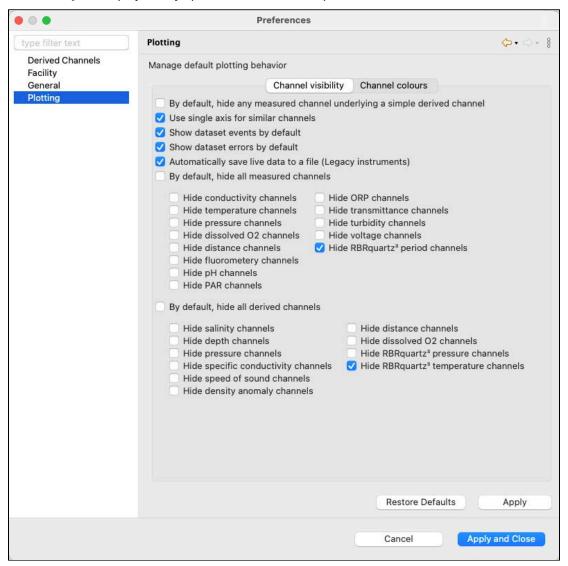

Opt for displaying errors and events for a more informative graph, or hide them for a cleaner view.

Select the By default, hide all measured channels checkbox to display only derived channels.

Select the By default, hide all derived channels checkbox to display only measured channels.

Otherwise, pick and choose channels to display or hide.

When done, click **Apply** or **Apply and close**. The changes will take effect immediately.

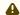

You can override visibility preferences in the **Plot** view for any particular graphical display.

#### **Channel colours**

The **Channel colours** tab allows you to choose a different colour for each channel that is shown for information currently running in **Plot** view, or from an opened dataset. Select from the list of pre-defined options or create your own colour.

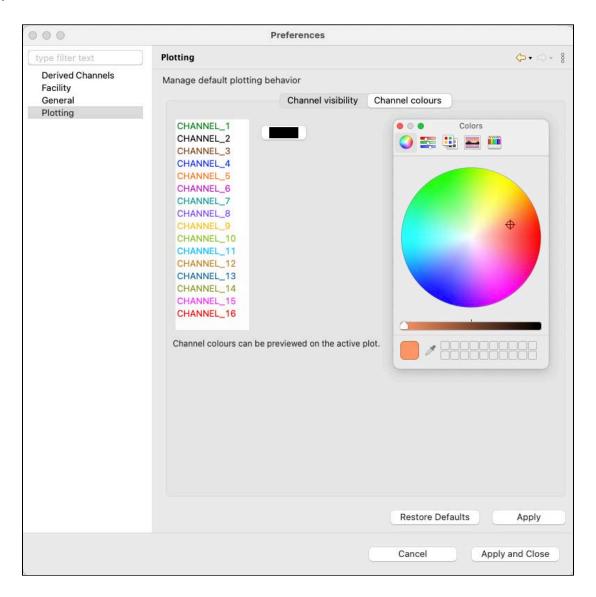

When done, click **Apply** or **Apply and close**. The changes will take effect immediately.

## 12 RSK files

The RSK file is a single file database based on SQLite that allows us to have large files with high-speed access to any part of the dataset. RSK files have different types and versions, which reflect historical changes to the underlying dataset structure. To upgrade the version of an older RSK file, go to **File info** tab.

RBR provides open-source RSKtools toolboxes for both Matlab (RSKtools) and Python (pyRSKtools) to read, post-process, visualise, and export RSK files.

RSK files can be exported to Excel, OceanDataView®, or text files.

RSK files contain raw measurement data, firmware and software versions, dates and times, sampling settings, power settings, measured and derived parameters, errors and events, other diagnostic information.

- Datasets in the **Desktop** storage format allow changes to calibration coefficients. GPS mapping for full RSK files relies on manually added location points.
  - This file format is available for RBR standard and compact instruments.
- Datasets in the **Mobile** storage format support charting and GPS tracking. They do not allow changes to calibration coefficients.
  - This file format is only available for RBR standard instruments.
- For datasets obtained via streaming or fetching, the RSK format is **Realtime**. Their names contain the "realtime" label.
  - This file format is available for RBR standard instruments and RBR realtime sensors when in streaming mode, and for all instruments when fetching.

To identify the type of the RSK file, go to the File info tab.

## File naming convention for datasets obtained during deployments

By default, RSK file names are composed of the following information:

- The instrument serial number: six digits
- The date of the download (YYYY-MM-DD): eight digits
- The time of the download (HH-MM in the 24-hour format): four digits

For example, the file named 209681\_20220531\_1306.rsk contains the dataset for an instrument with a serial number of 209681; the data was downloaded on May 31, 2022 at 13:06 (01:06pm), local time.

The RSK files obtained during a deployment are saved on your instrument. Download them to your computer before starting a new deployment. Go to **Preferences >** General to change your default location for RSK downloads.

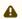

The file extension is .rsk; it indicates the Ruskin file format and must not be edited. If you change it, your new file extension will become part of the dataset name, and the .rsk extension will be appended.

## 13 Datasets

Datasets are RSK files generated by Ruskin and have an .rsk extension. After downloading your datasets, you can view and analyse your data using the options below.

Go to the **File** dropdown menu to open or close a dataset, export your data, and see the list of available datasets.

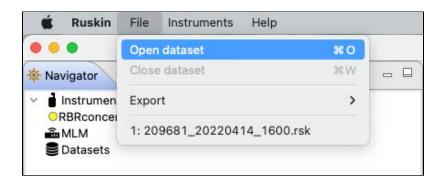

The **Datasets** context menu in the **Navigator** windows duplicates some of these options for convenience.

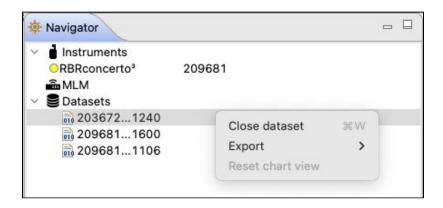

Explore the contents of your datasets in the **Properties** window.

When a dataset on the list is selected, the **Properties** window displays four tabs with information related to this dataset.

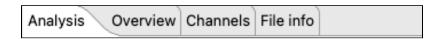

Use these tabs to analyse your data, check the calibration certificates, and verify your parameters.

# 13.1 Open dataset

Open any stored dataset from the **File** menu in the top toolbar or from the **Datasets** menu in the **Navigator** view.

### **Steps**

1. Click File > Open dataset.

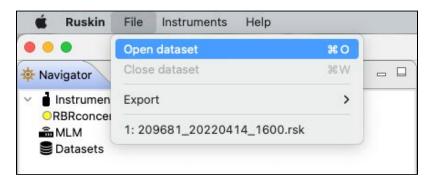

Alternatively, right-click **Datasets** in the **Navigator** view and select **Open dataset**.

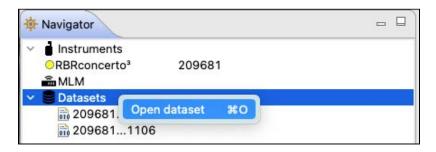

2. A browsing window will appear. Double-click the .rsk file you want to view, or select the file and click **Open**.

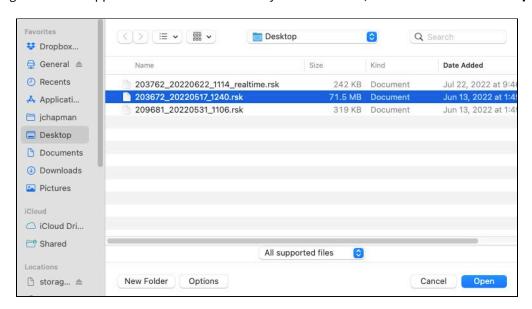

3. The name of the dataset appears and is highlighted automatically in the **Navigator** view. The **Properties** view changes to the dataset, with four tabs: **Analysis**, **Overview**, **Channels**, and **File info**.

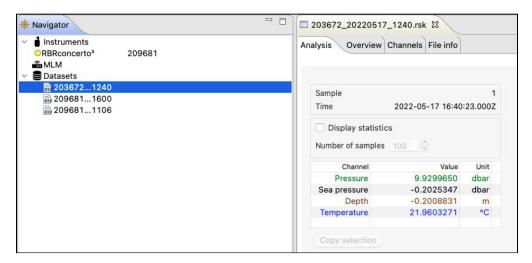

4. The data in the file will automatically appear in the **Plot** view.

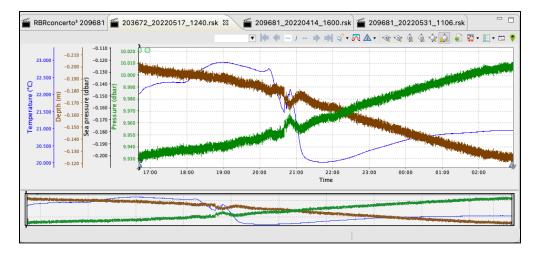

To close a dataset, go to **File > Close dataset**. Alternatively, right-click the dataset name in the **Navigator** view and select **Close dataset**.

Alternatively, simply close its **Plot** tab by clicking the **X**. The dataset will disappear from the list.

# 13.2 Export

Use the **Export** option to share your data with others or analyse your data using other software. Datasets can be read directly in Matlab with our toolkit RSKtools, or exported to Excel, OceanDataView®, or text files.

## Steps

1. **File** menu > **Export**, then hover to open a set of submenus.

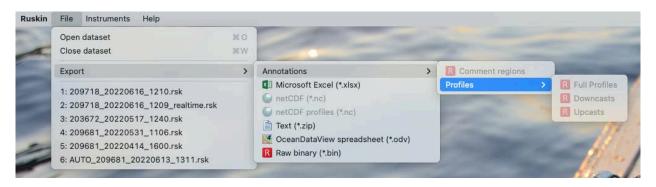

or right-click the dataset in the **Navigator** window, then hover to open a set of submenus.

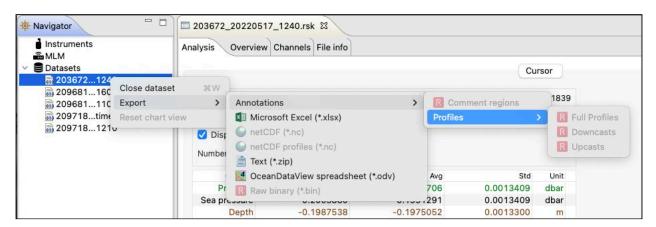

- 2. Select the appropriate export format (Microsoft Excel, netCDF/netCDF profiles, Text, OceanDataView spreadsheet, or Raw binary).
- 3. If exporting annotations, select the category: Full profiles, Downcasts, or Upcasts.
- 4. Specify a location and a name for the data file.
- 5. Click Save.

# 13.3 Analysis

Select a dataset in the **Navigator** view. The **Properties** view will change to dataset properties, with four tabs: **Analysis**, **Overview**, **Channels**, and **File Info**.

The **Analysis** tab has two options: **Cursor** and **Calibration**.

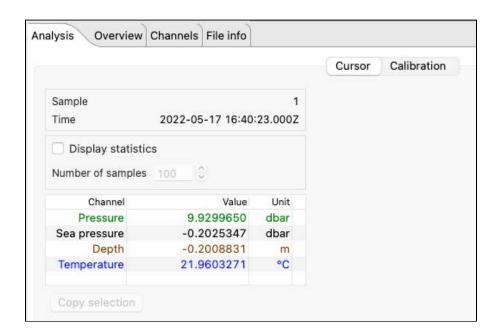

The **Cursor** view contains statistical information about deployment, as well as information about the dataset channels and their values.

The colour-coding of the channel table matches that of the traces in the **Plot** window. To change the colour settings for your chart, go to **Preferences > Plotting >** Channel colours.

Move the black cursor ("double lollipop") in the **Plot** window to display parameter values for each sample selected.

Every time you move the black cursor, going form sample to sample, the table above the plot will display the information for this particular sample.

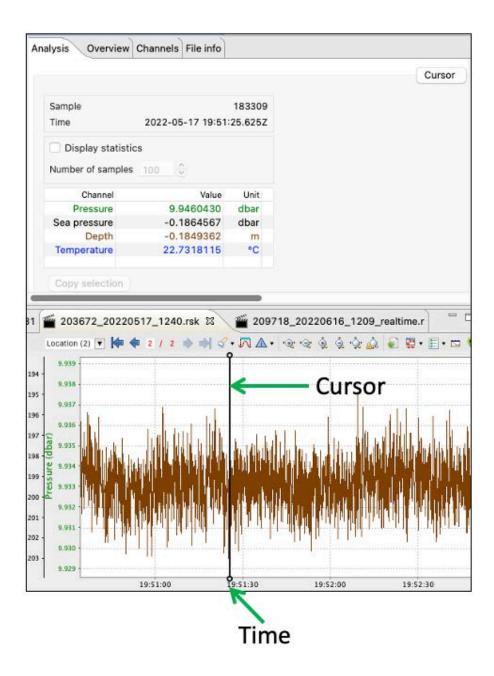

Select **Display statistics** checkbox to determine the average value and standard deviation over a range of samples. Change the number of samples to average using the up and down arrows.

The table will display the averaging data. The averaging interval will be highlighted in the plot.

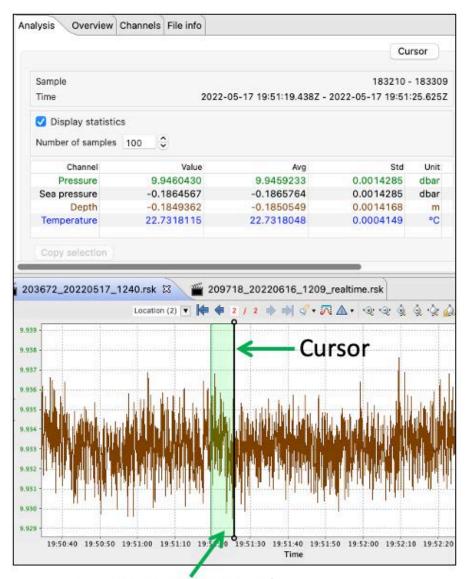

Averaging interval

On the **Calibration** page, you can recalculate your coefficients for the DO and Tu channels. See User calibration.

## 13.4 Overview

Use the **Overview** tab to view general information for each dataset, such as instrument details and deployment events.

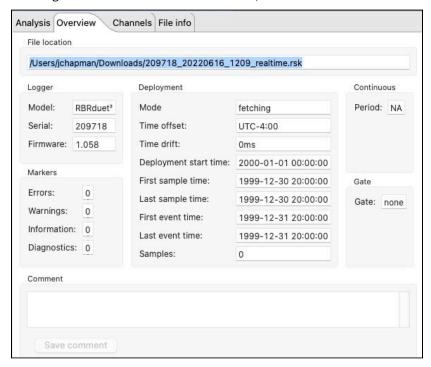

To make a note about this dataset, enter your comment in the field provided and click **Save comment**.

## 13.5 Channels

The Channels tab has three options: Information, Calibration, and Parameters.

### Information

The Information page displays two tables: Measured channels and Derived channels.

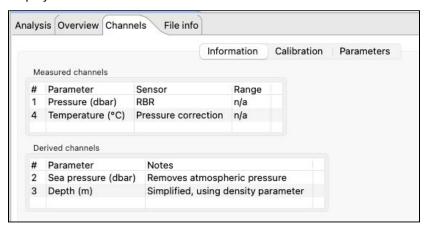

**Measured channels** include measured parameters with their units of measurement, the sensor manufacturer, and the range setting (if applicable).

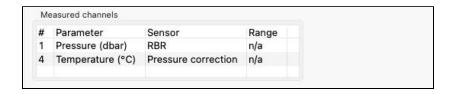

**Derived channels** include all available derived parameters with their units of measurement and the methodology used to calculate them.

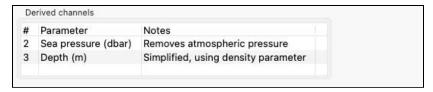

### **Calibration**

The **Calibration** page displays the calibration coefficients and correction coefficients (as applicable) for each channel, as well as the date and time of the last calibration. Select a sensor from the **Parameter** dropdown menu to display its calibrations.

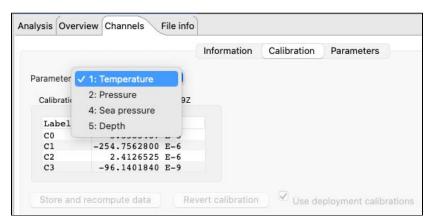

The main calibration coefficients are displayed as "C" values: C0, C1, C2(K). Dependent coefficients are displayed as "X" values: X0, X1, X2, etc.

You can edit any of the coefficients in your dataset, regardless of the advanced calibration controls settings in **Preferences**.

As soon as you make a change and move to another cell, a new calibration date will be displayed. Also, all three buttons at the bottom of the page will become active.

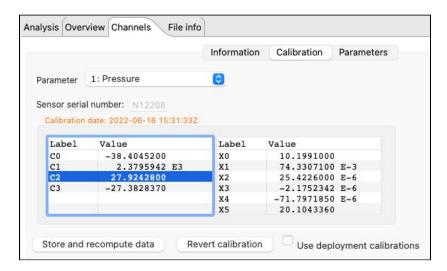

Use **Store and recompute data** to recalculate the dataset. Use **Revert calibration** to recover the previous coefficients and data if you have not already selected **Store and recompute data**.

To revert calibration and recalculation after it was stored, check the **Use deployment calibrations** checkbox. Click **Store and recompute data** to save the reverted coefficients.

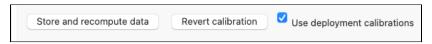

#### **Parameters**

The **Parameters** tab displays parameters necessary to calculate derived channels and the method used for calculation.

You can edit these parameters to change the derived channel calculation. As soon as you make a change, the two buttons at the bottom of the page will become active.

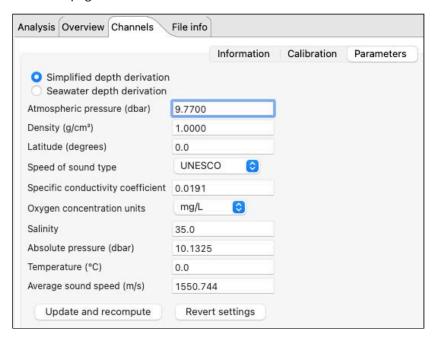

Click **Update and recompute** to recalculate the data and display new values.

Use **Revert settings** to recover the previous coefficients and data if you have not already selected **Update and recompute**.

## 13.6 File info

The **File info** page displays the dataset name and download location, Ruskin version used when it was obtained, file structure, and size.

The Structure label reflects the RSK file format, which can be Desktop, Mobile, or Realtime.

Ruskin checks the dataset for compatibility with the newest version of Ruskin software. If the file requires updating, a warning message and an **Update** button will be displayed.

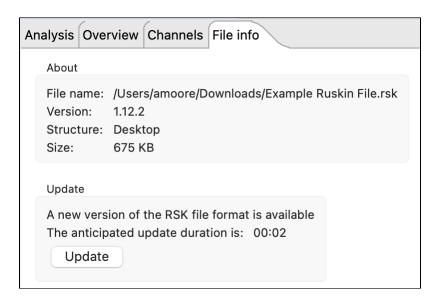

Click **Update**. It may take several minutes for it to complete. RBR strongly recommends that all datasets are updated and meet compatibility requirements.

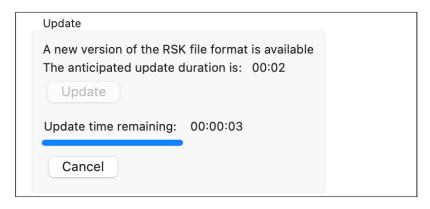

•

Failing to update your dataset may result in odd graphical displays and incorrect reporting of the sample values.

# 14 Plot window

Use the **Plot** window to view graphical displays of your datasets or live data. When viewing live data, the instrument must be attached.

Each channel appears as a different colour in the plot. These colours are specified under **Preferences** > Plotting and can be changed only there.

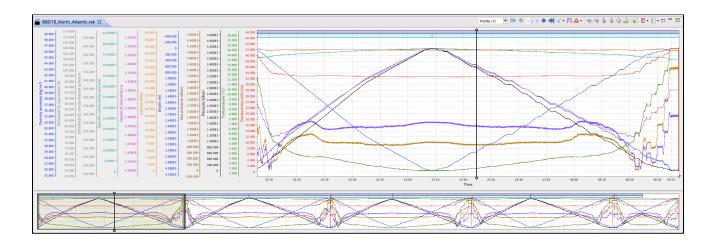

Move the black "double lollipop" cursor from one sample to the next to display parameter values for each sample selected. Drag it with your mouse, or use the arrow keys on your keyboard as follows:

- To move by one data sample, press right or left arrow
- To move by a hundred of samples, press Shift + right arrow or Shift + left arrow
- To move by ten thousand of samples, press Alt + right arrow or Alt + left arrow
- To move by millions of samples, press Shift + Alt + right arrow or Shift + Alt + left arrow

For the datasets, these values will appear in the **Properties** window above (see Analysis). For live data, they will be on the side of the plot.

The graphical display for each dataset or instrument will be in its own tab. The dataset file name or the instrument model and serial number will appear at the top of the tab. Simulated instruments will have "sim" in front of their name.

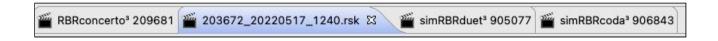

A toolbar at the top right of the **Plot** window contains various buttons to help you customise, explore, and export the graphical display. The buttons selection changes depending on what is displayed in the tab. Hover over a button to display its name and function.

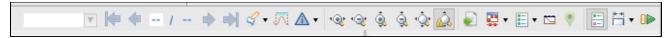

A downsampled representation of the dataset appears in the thumbnail view, along with an indicator of the current plotted time range.

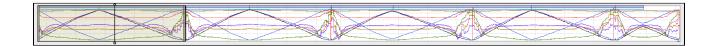

Position the indicator by clicking on the thumbnail view and dragging the indicator. Resize the indicator by dragging the edges left and right. It will zoom the main plot along the time domain to match the new indicator size. See Zoom controls for more scaling options.

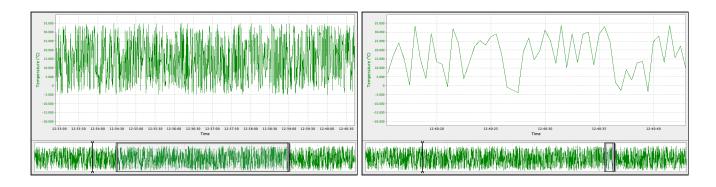

4

The thumbnail view always shows the plot-by-time data, even if the plot is switched to the plot-by-depth mode.

When you close and re-open a dataset, it will retain your latest settings (channel visibility, zoom, plot style (plot-by-time or plot-by-depth), annotation selection, and display style (lines or markers).

Double-click anywhere on the main plot to return to the full-chart view.

Go to Appearance controls to change your selection of lines and markers.

# 15 Dataset plot toolbar

Use the plot toolbar to adjust the display of an open dataset.

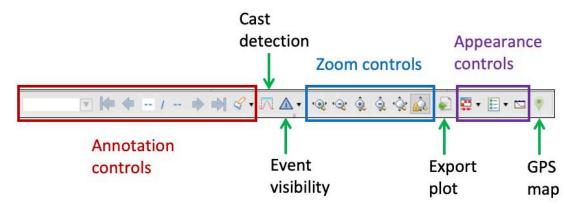

## 15.1 Annotation controls

Annotations are information messages added either by users or by the instrument.

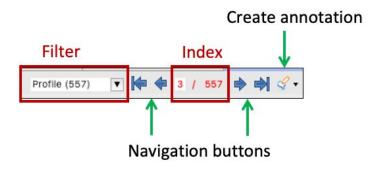

# 15.1.1 Select annotation type

Annotation types are divided in two categories: profiling (**Profile**, **Downcast**, or **Upcast**) or non-profiling (**Comment**, **Exclusion**, **Location**, or **Calibration**). Use annotation controls to manage this information and to navigate the plot.

| Туре                      | Function                                                                               |
|---------------------------|----------------------------------------------------------------------------------------|
| Profile, Downcast, Upcast | Identify profiling                                                                     |
| Comment                   | Add a note to your data                                                                |
| Exclusion                 | Remove a non-representative interval from analysis                                     |
| Location                  | Add in latitude/longitude coordinates for RSK files to track locations of data logging |
| Calibration               | Calibrate the ODO sensor                                                               |

Open the **Filter** dropdown menu to select the annotation type to display. The number of annotations for each type will be indicated.

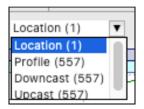

Select an annotation type. The plot will centre on the first item in the selected category. For example, when you select **Profile**, the plot will move to the first profile.

If you switch the filter to another annotation type within the same category (for example, **Profile** to **Upcast**), the plot will not change. If you switch to a type from another category (for example, from **Profile** to **Comment**), the plot will move to the first annotation in the new category (for example, to the first comment).

### 15.1.2 Navigate between annotations

Use the **Navigation** buttons

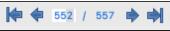

to navigate between items within the selected category.

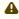

The navigation buttons will be activated if there is more than one item in the selected annotation type. Otherwise, the plot will centre on the only item available.

### **Navigation controls**

- Move from one annotation to another by clicking the **left** and **right** arrows.
- Jump all the way to the beginning or end of the list by using the end-left and end-right arrows.
- Alternatively, manually enter the number in the **Index** field to go to that particular annotation.
- Double-click an annotation to centre and zoom in the plot at that particular area.

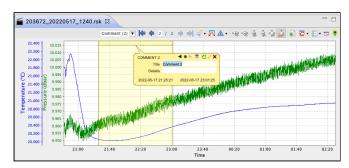

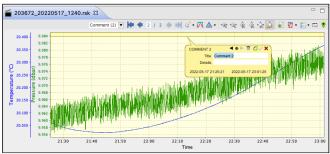

Double-click anywhere on the main plot to return to the full-chart view.

### 15.1.3 Create new annotation

Click the **Create annotation** button and follow the steps below.

### **Steps**

1. Select the type of annotation to create, for example, **Comment**.

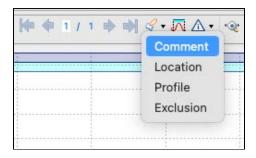

The cursor in the **Plot** window will become a two-way arrow +.

2. Click on the main plot to identify a single point to comment, or click and drag the cursor left or right to select an interval. When you release the click, an editable tooltip will open.

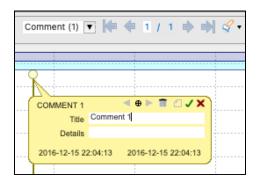

The tooltip controls include Left and Right arrows , Delete , Export region , Save , and Close .

The **Profile** tooltip also features **Up** and **Down** arrows for adding upcast and downcast profiles.

3. Enter the necessary information into the fields and save by pressing **Enter** on your keyboard or by clicking **Save** on the tooltip. Your new comment will appear in the dropdown list.

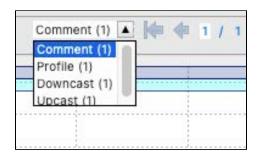

or pressing **Esc** on the keyboard will close the tooltip without saving.

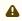

A Edit at least one detail in the tooltip before saving. Otherwise, the annotation will be deleted when deselected. Moving or resizing the annotation counts as editing and saving.

- on the tooltip to move to the next annotation within the same category.
- 5. Double-click on the annotation bar to zoom in to the range of the annotation.
- 6. Click and drag on the annotation bar to move the annotation.
- on the tooltip to delete the annotation. A warning message will appear.

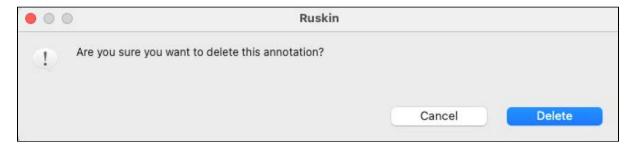

Click **Delete** to proceed. This action cannot be undone.

## 15.1.4 Add profiles

Use the **Annotation** function to manually add profiles to your dataset.

### Steps

1. Click the **Create annotation** button and select **Profile** from the dropdown menu.

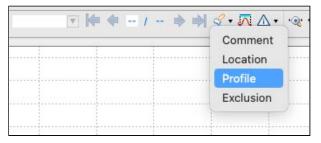

2. Click and drag the cursor to select a region.

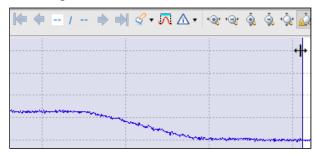

As soon as you let go, an editable tooltip will open and a band of a darker colour will appear above the selection, indicating that a new profile has been added.

3. Place the cursor on the edge of this new profile and move it left or right to adjust the size.

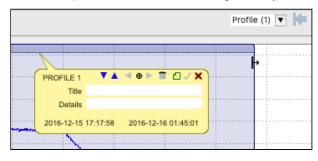

4. Add a name and click **Save** on the tooltip.

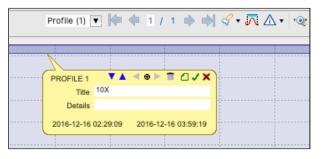

5. Use the **Up** and **Down** arrows on the tooltip to identify upcast and downcast regions. The upcasts and downcasts you added will be displayed in the dropdown menu and highlighted on the plot under the parent profile.

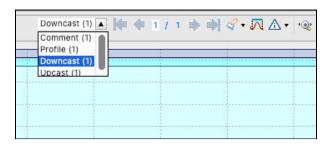

Only the **Profile** tooltips have the **Up** and **Down** arrows.

6. Place the cursor at the edge of the added region and adjust its size.

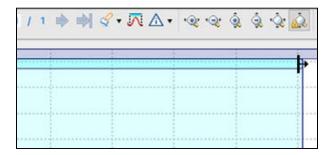

7. Click on a profile/upcast/downcast to open its tooltip.

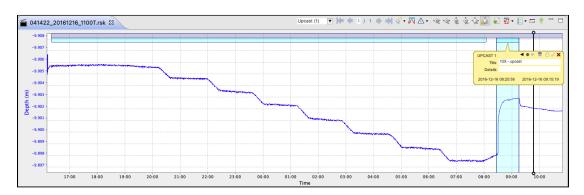

- 8. Name each region and save the settings.
- 9. If desired, export your profile to a separate RSK file. To do that, click **Export region** and follow the steps.

The **Export region** option is not available on **Upcast** and **Downcast** tooltips. To generate an RSK file for an upcast or downcast section only, use the **Comment** annotation to clip the dataset before exporting.

### 15.1.5 Export region

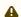

The **Export region** option is only available for **Comment** and **Profile** annotations.

Follow the steps below to clip your dataset and export a subset of your data. This function may be useful when you need to exclude certain regions. For example, a dataset may contain several deployments if sampling was not paused/ stopped before the new deployment was started.

#### Steps

1. Click the **Create annotation** button and select **Comment** from the dropdown menu.

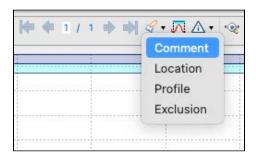

2. Click and drag the cursor to select a subset.

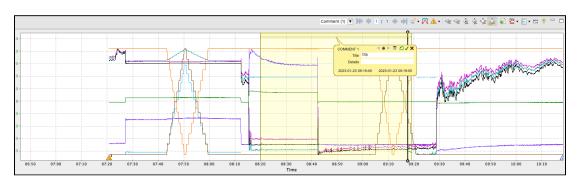

3. Enter a name in the **Title** field on the tooltip and click **Save** 

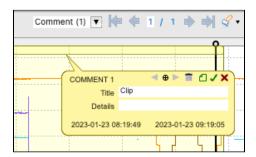

4. Select **Export region** on the tooltip. A dialogue box will open.

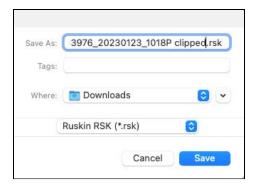

5. Adjust the name and location for the new dataset file and click **Save**. An **Export region** message will appear.

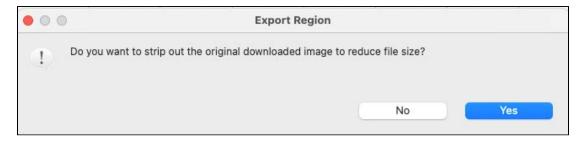

6. Select **No** to maintain the full binary values and retain the option of recalibration in the future. The clipped dataset will open in a new tab in the **Plot** window.

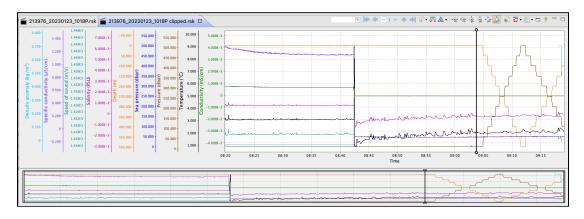

### 15.2 Cast detection

Ruskin automatically enables profile detection on instruments when a deployment is enabled. There are several criteria for enabling this feature.

- The instrument must support the castdetection setting
- The instrument must have a pressure sensor
- The deployment must be configured for | fast sampling (2Hz and up)
- The deployment mode must be configured as either continuous or directional

It is possible to recalculate the casts in a dataset using the cast detection feature in the **Plot** view.

Click the **Cast detection** button to run a cast detection algorithm based on depth and conductivity to automatically generate profiles and casts. A warning message will appear.

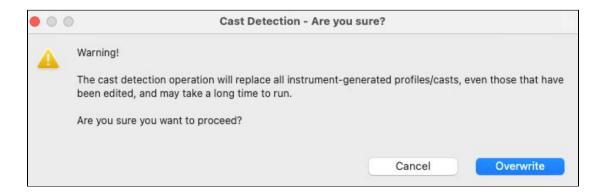

If you proceed, Ruskin will find peaks, collect events, and overwrite profiles recorded by the instrument.

Double-click anywhere on the main plot to return to the full-chart view.

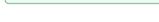

# 15.3 Event visibility

Click the **Event visibility** button to turn on and off the visibility of the various levels of events: **Error**, **Warning**, **Information**, and **Diagnostic**. Its colour will reflect the highest level of event severity reported.

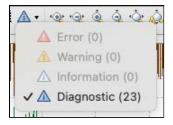

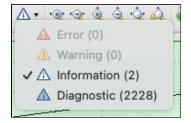

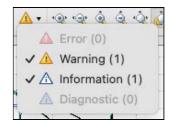

### 15.4 Zoom controls

Default scaling of the plot is based on the minimum and maximum values sampled for each channel. Use zoom controls to adjust it as needed.

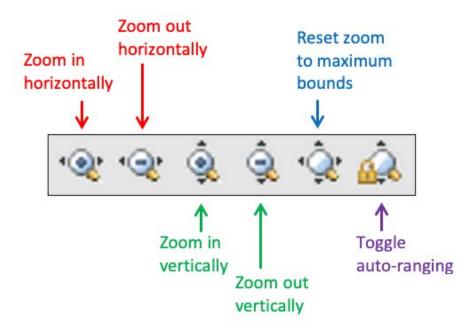

### 15.4.1 Horizontal zoom

Horizontal scale options may be helpful to increase or decrease the the time range displayed. It is convenient when the dataset is long and thus losing resolution when displayed in the **Plot** window in its entirety, like in this example.

Double-click anywhere on the main plot to return to the full-chart view.

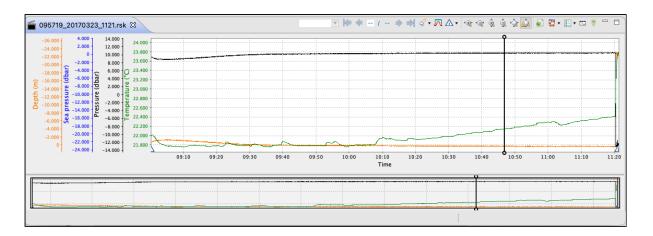

There are three ways to apply changes to the horizontal scale. The first two will auto-range your chart, ensuring the entire vertical domain is visible. The third approach will retain the latest vertical scaling of the original interval.

1. Use the **Zoom in horizontally** and **Zoom out horizontally** buttons

OR

2. Click on the thumbnail view and resize the indicator.
The vertical scale will automatically adjust to fit the new range.

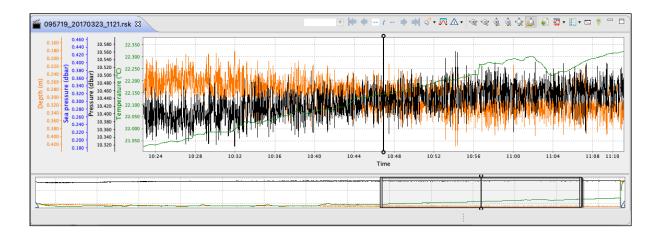

3. Hover your mouse over the X-axis, then hold **Shift** + **left click**.

The cursor will change to a two-way arrow  $\longleftrightarrow$ . Drag it right to zoom in or left to zoom out the time domain, without changing the data resolution.

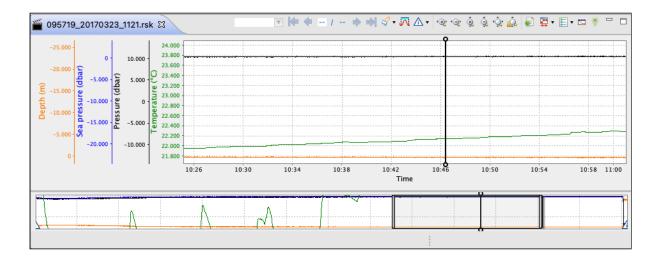

Click **Reset zoom to maximum bounds** or **double-click** anywhere on the chart to restore the original appearance.

### 15.4.2 Vertical zoom

Vertical scale options may be helpful when there are erroneously high or low values that make the real data appear incorrect, or when there is significant difference in scale between the displayed parameters.

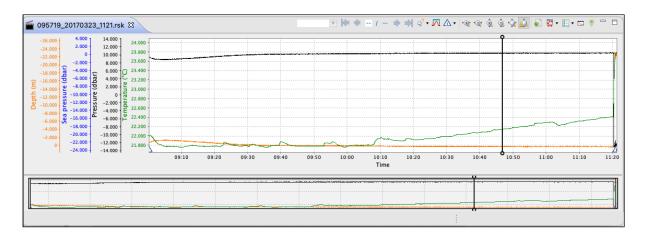

### **Entire chart**

Depending on the zooming method, you may change the scale only vertically, or both vertically and horizontally.

1. Use the **Zoom in vertically** and **Zoom out vertically** buttons to increase or decrease the resolution of the data displayed.

The resulting display will retain the same horizontal scale.

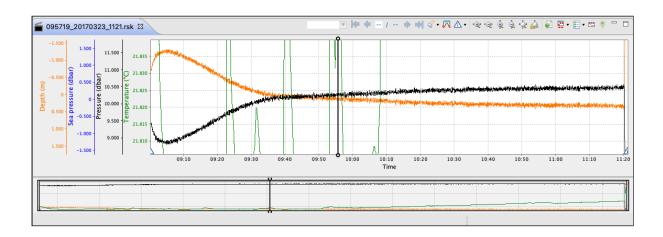

OR

2. Hover the cursor and scroll your mouse wheel up and down to change the scale. In this case, the horizontal scale will also change (as seen from the thumbnail indicator). The plot will centre where the mouse cursor initially was.

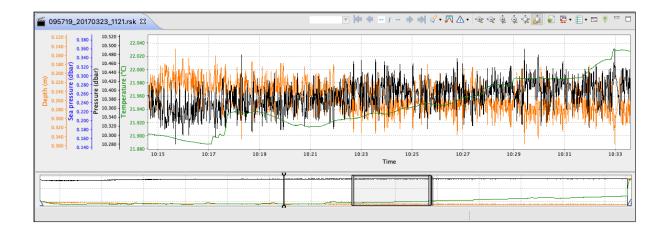

#### Individual channel

There are two ways to apply changes to the vertical scale of one channel only, which yield the same results.

1. Hover the cursor over the Y-axis for this channel and scroll your mouse wheel up and down.

OR

2. **Shift** + **click** the Y-axis for this channel and move your mouse up and down.

This particular channel will zoom in and out (in the example below, temperature). Double-click on the same vertical axis to reset this parameter.

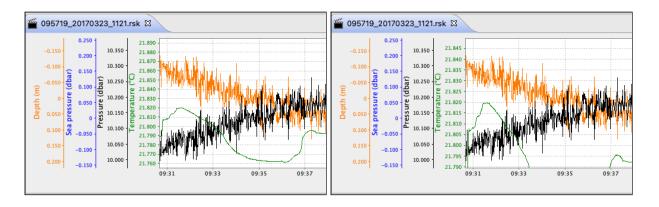

**②** 

Click **Reset zoom to maximum bounds** or **double-click** anywhere on the chart to restore the original appearance.

## 15.4.3 Navigation options

After you change the scale, some parts of your chart may end up outside the **Plot** window. There are several options available to navigate it.

1. To pan the entire chart horizontally, hold **Ctrl** + **left click** and move your mouse left and right.

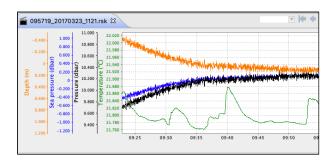

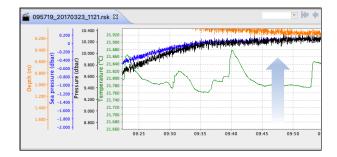

This action is only possible after already applying some horizontal zoom to the chart.

2. To pan the entire chart vertically, hold **Ctrl** + **left click** and move your mouse up and down.

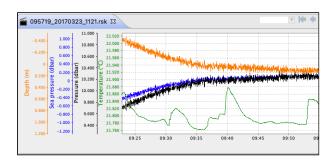

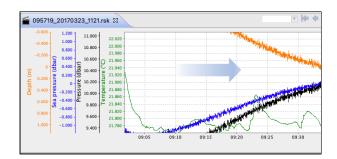

3. To pan one of the channels vertically, click a value on the vertical axis for that parameter (in the example below, sea pressure) and move your mouse up and down.

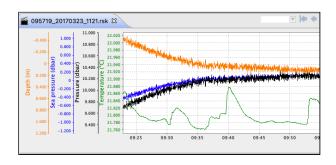

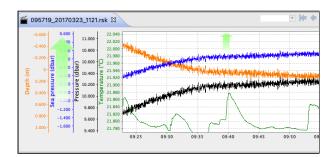

Double-click on the same vertical axis to reset this parameter.

4. To freely select any part of the chart, hold **Shift** + **left click** and draw the rectangle. The chart will zoom in on the selected area, both horizontally and vertically.

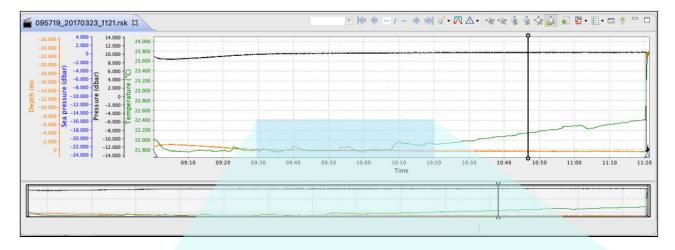

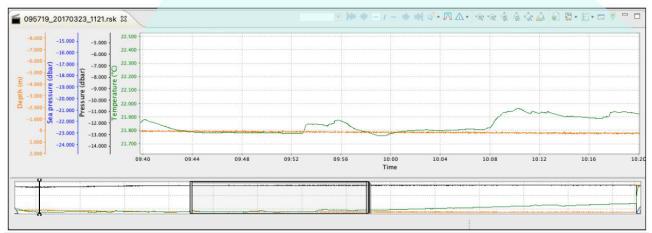

5. To keep all your data within the viewing window, click the **Toggle auto-ranging** button profiles within the selected time section maintain their optimal vertical zoom.

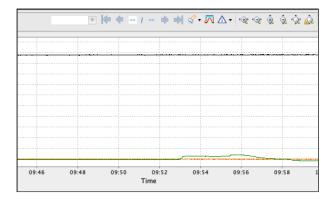

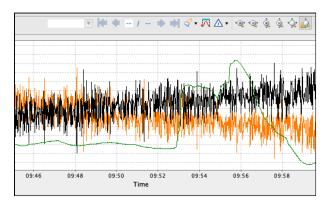

Click again to disable. Disabling the auto-ranging of the axis can be useful for looking at trends in data. Zooming in or out of an individual channel will disable auto-ranging for that channel.

6. To zoom in to the range of an annotation, double-click on the annotation bar.

Click **Reset zoom to maximum bounds** or **double-click** anywhere on the chart to restore the original appearance.

## 15.5 Export plot

Click the **Export plot** button and select file name and location to save the current view of the main plot to a PDF or PNG file. The exported file will contain the graph only and retain all the changes to display active at the moment of export: zoom, lines and markers, visible events and annotations, and plotting by depth or time.

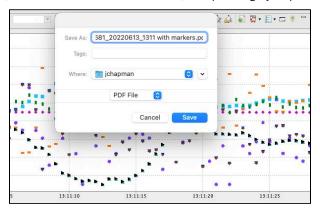

# 15.6 Appearance controls

Select your data rendering type from the **Change line type** dropdown menu : **Lines**, **Markers**, or **Lines and markers**.

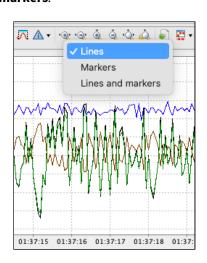

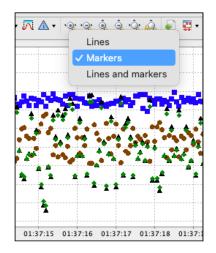

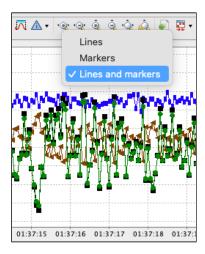

**②** 

If no data appears in the **Plot** view, try changing the rendering to **Markers**. Time spans that are larger than expected will cause breaks between data points and lines will not be drawn connecting those points, whereas markers draw at each individual point.

Use the **Toggle channel visibility** button to open the dropdown menu with the list of available channels and options. Check and uncheck channels to display as desired, or select groups to show and hide.

.

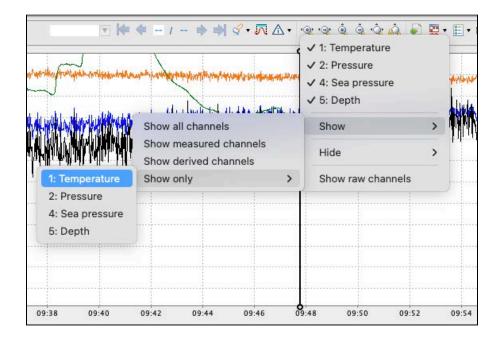

Select **Show raw channels** to display measured data with no calibration equations applied.

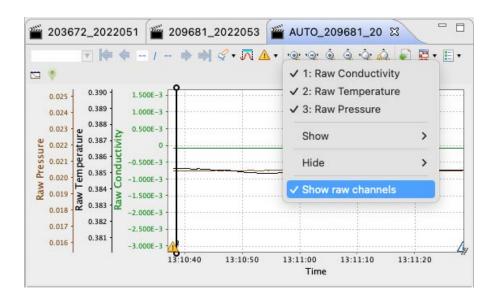

By default, the data are plotted by time. Use the **Toggle depth plot** button to switch to the plot-by-depth mode.

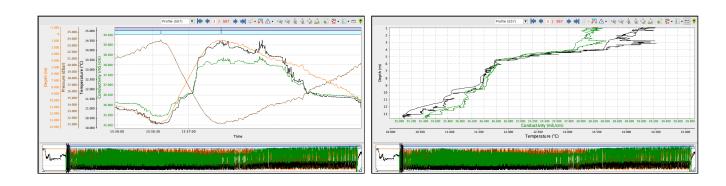

The thumbnail view will continue to display the plot-by-time data.

(i) If there is no depth channel, the plot will use the next pressure or pressure-derived channel starting from the bottom of the channel list.

# 15.7 GPS map

The **Show GPS map** button opens a pop-up window with the GPS map for the plot. Click on the map to display all the GPS location annotations recorded in the dataset.

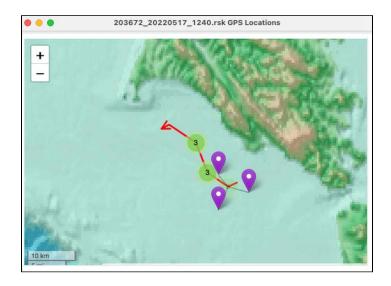

GPS mapping for **Desktop** RSK files relies on manually added location points (see **Annotation controls**). All location points you added using the **Annotations** feature are stored in the dataset file and can be displayed in Ruskin via the mapping functionality.

# 16 Live data plot toolbar

You can use the **Plot** window to view a live graphical display of your instrument sampling. All options described in the **Dataset plot toolbar** section apply to live data display. Additionally, three live data buttons appear at the right end of the toolbar: **Side data panel**, **Live plot time range**, and **Fetch**.

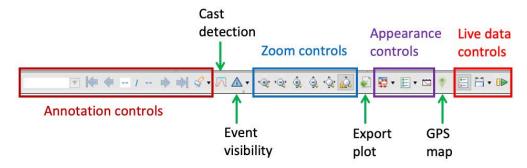

Click the **Side data panel** button to toggle on and off the data panel to the right of the plot. It shows the file location that will be used to capture samples, the number of samples collected, the values of the last received sample, and the currently selected sample.

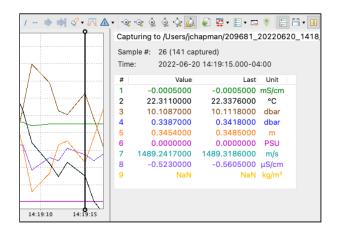

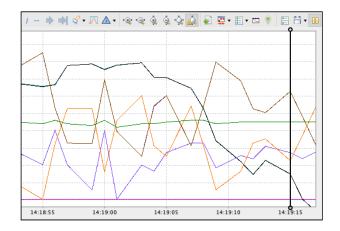

Click the **Live plot time range** button to open a dropdown list of time span options.

For example, select **2 minutes** to display the data in the thumbnail view and on the side panel by two-minute time periods.

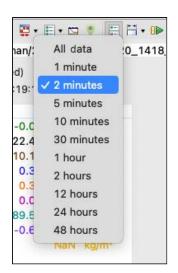

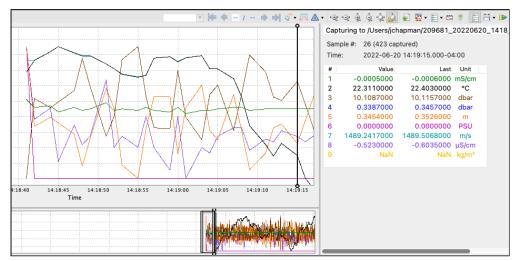

You can also choose to display all of the data collected.

### **Fetching**

Live data can come from one of two sources: streaming or fetching.

Fetching is the action of asking the instrument to take a reading and report it.

Click the **Fetch** button to start fetching data. The button will change to **Pause**. Click the **Pause** button to stop fetching.

# 17 Firmware updates

Ruskin automatically checks if your instrument firmware is up-to-date. Updates may be critical, routine, or customised.

# 17.1 Critical firmware updates

If a newer version is available and this update is critical, the **Update firmware** button and a warning message will appear at the top of the **Configuration** tab.

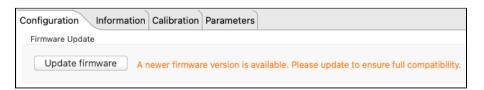

### Steps

1. Click Update firmware.

The **Update logger firmware** window will appear. It will contain **Release notes**, outlining the new version number, its release date, improvements, and bug fixes associated with this release, and two standard buttons at the bottom of the window: **Close** and **Proceed**.

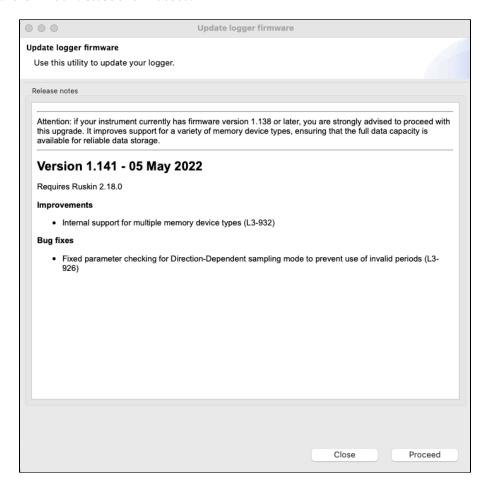

2. Click **Proceed** to initialise the update.

The instrument will disappear from the **Navigator** window during the upgrade. Watch the progress bar at the bottom of the window for the status.

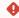

Do not disconnect the instrument until a confirmation message is displayed. Disconnecting during the update process may render the instrument inoperable.

If the upgrade does not complete successfully, go to the **Instruments** menu and launch the update dialogue.

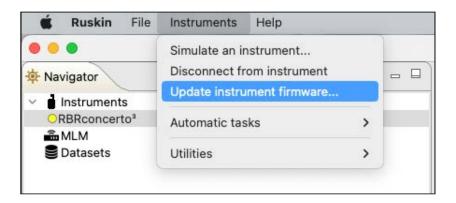

The **Update logger firmware** window will appear. Click **Proceed** again to retry.

If the instrument does not reappear in the **Navigator** window after a firmware update, disconnect your instrument from the USB port and then reconnect to establish communication.

# 17.2 Routine firmware updates

If the latest update is not critical, Ruskin will not display any warning message. However, you can always check manually if a newer firmware warning is available.

Go to Instruments > Update instrument firmware.

The **Update logger firmware** dialog box will appear. In addition to the new version number, its release date, improvements, and bug fixes, there will be two additional sections: **Select the instrument to update** and **Select the firmware image**.

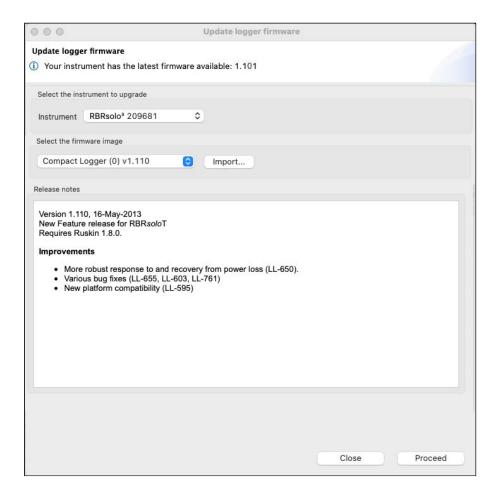

### Steps

 $1. \ \ From the I \textbf{nstrument} dropdown, select the instrument you wish to upgrade.$ 

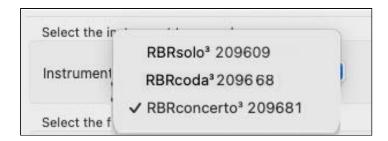

2. From the next dropdown, select the latest firmware image.

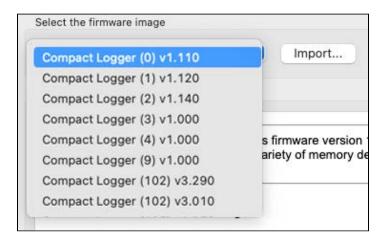

3. Click  ${f Proceed}$  to initialise the update.

The instrument will disappear from the **Navigator** window during the upgrade. Watch the progress bar at the bottom of the window for the status.

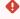

Do not disconnect the instrument until a confirmation message is displayed. Disconnecting during the update process may render the instrument inoperable.

If the upgrade does not complete successfully, click **Proceed** again to retry.

If the instrument does not reappear in the **Navigator** window after a firmware update, disconnect your instrument from the USB port and then reconnect to re-establish communication.

## 17.3 Manual firmware updates

In certain cases, RBR may supply a customised firmware version, which will not be on the dropdown list.

Go to the **Instruments** menu and launch the update dialogue.

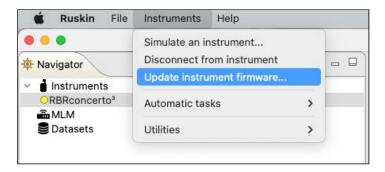

The **Update logger firmware** dialog box will appear. Follow the steps below to import the firmware image provided by RBR and update your firmware.

#### **Steps**

1. In the **Update logger firmware** dialog box, click **Import**.

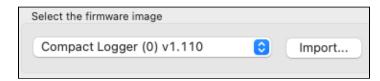

- 2. Browse to the location of the firmware update file. The file will have the extension .rbrfw.
- 3. Select the file and click **Open.**The file will appear on the dropdown list.

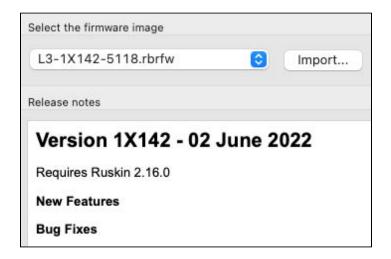

4. Click **Proceed** to initialise the update.

The instrument will disappear from the **Navigator** window during the upgrade. Watch the progress bar at the bottom of the window for the status.

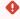

Do not disconnect the instrument until a confirmation message is displayed. Disconnecting during the update process may render the instrument inoperable.

### 18 Automatic tasks

When working with a large number of similar instruments, Ruskin offers various automatic tasks.

When using this feature, you will configure your schedule once and then automatically apply the settings to multiple instruments.

Access these options from the **Instruments** menu on the top toolbar.

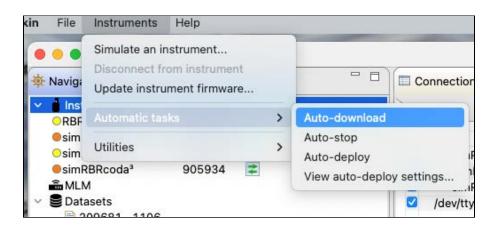

Alternatively, right-click **Instruments** in the **Navigator** window.

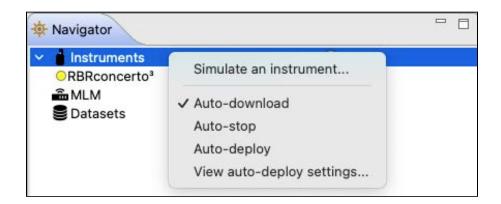

When you enable a task, it will show a checkmark next to it, and the corresponding icon will be displayed in the **Navigator** window.

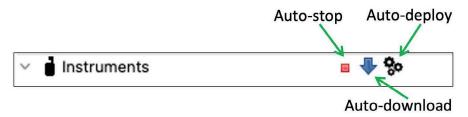

Since these tasks can change the state of your instrument, their settings default to "off" each time Ruskin is run.

When an automatic task is on, Ruskin will execute it as soon as you plug an instrument into your computer.

#### **Auto-download**

When Ruskin detects an instrument, it will automatically start a download process. The downloaded dataset will be named following the standard naming convention, and saved in the default directory. Other than possibly creating unwanted files, this option is safe since it does not alter the state of the instrument.

#### **Auto-stop**

When Ruskin detects a previously enabled instrument, it will automatically stop the deployment. If auto-download is not selected, it will also display a warning about downloading the instrument data.

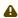

All the data on the instrument will be erased as soon as you enable a new deployment. RBR recommends enabling the Auto-download feature whenever you enable Auto-stop.

#### **Auto-deploy**

When Ruskin detects an instrument, it will stop the deployment and then reprogram your instrument with the last known configuration settings. Use this feature when you have several instruments with the same capabilities.

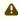

All the data on the instrument will be erased as soon as you enable a new deployment. RBR recommends enabling the Auto-download feature whenever you enable Auto-deploy.

To use this feature, follow these steps:

- 1. Connect to an instrument that will act as the model.
- 2. Configure this instrument with the desired settings.
- 3. Enable Auto-deploy as shown above.

Now, when you connect to an instrument with same capabilities as the model instrument, Ruskin will configure it to match the the model schedule.

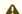

#### Auto-deploy implies Auto-stop.

Ruskin must stop your instrument to change deployment parameters, so it will stop even when there is no checkmark next to the **Auto-stop** task.

### View auto-deploy settings

To view the currently active auto-deploy parameters, go to **Instruments > View auto-deploy settings...**.

The **Auto-deploy settings** box will open, with saved parameters outlined.

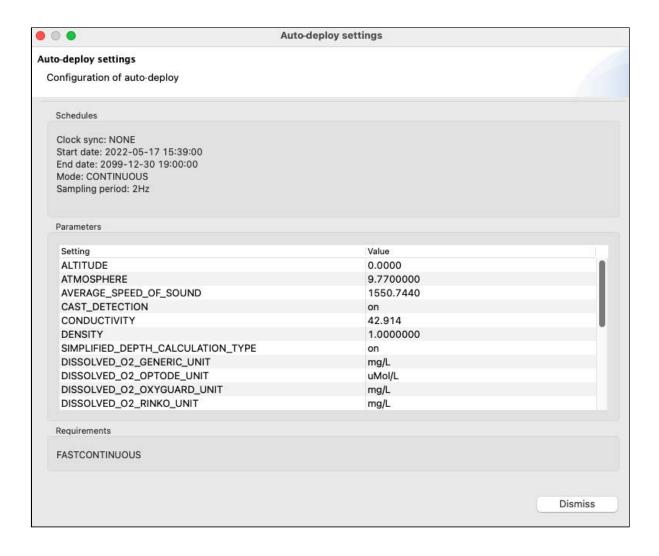

## 19 Utilities

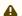

⚠ The **Utilities** option is a support tool. Contact RBR before using it.

From the Instruments menu, click Utilities. A dropdown menu will open.

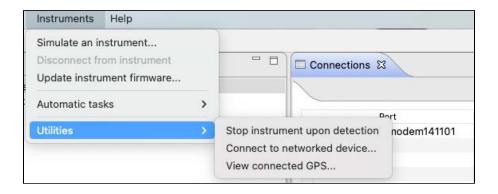

### Stop instrument upon detection

This is an emergency utility which provides a solution to a rare issue with some legacy instruments. Do not use unless instructed by RBR.

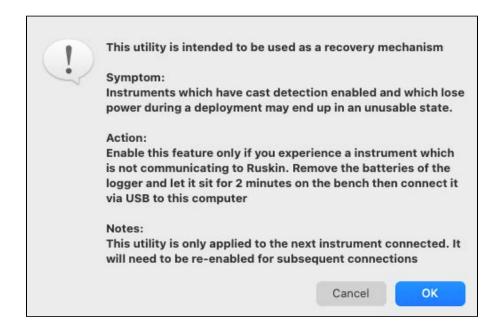

#### Connect to networked device...

This utility allows a device with serial output to connect to your network via Ethernet. This feature supports remote management and monitoring of your instruments from anywhere in the world.

1. Select your network device from the dropdown list.

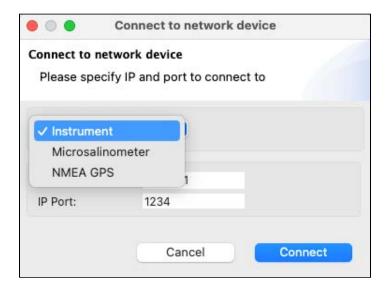

2. Specify the IP address and port.

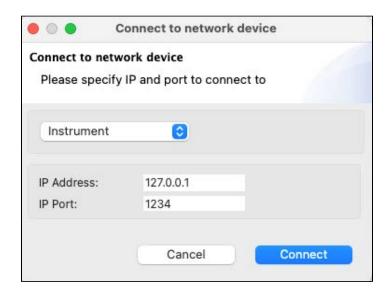

(i) For the microsalinometer, the port number must be 23.

#### 3. Click Connect.

The **Connections** tab will display instruments and salinometers connected via Ethernet, alongside with the instruments physically plugged in to your computer. Their IP address and port will appear in the **Port** column. If an attempt to connect was unsuccessful, Ruskin will report an error in the **Status** column.

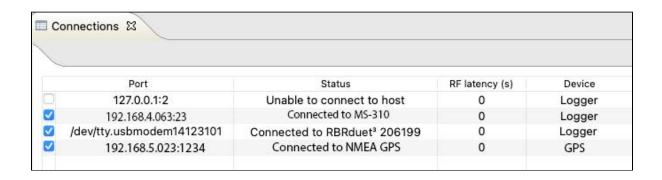

To view connected GPS devices, go to the next utility.

#### View connected GPS...

This feature allows you to track your instruments during towed deployments. Attach a NMEA GPS to your computer and connect to it as described above. Alternatively, connect to one of the boat tracking devices if it has an IP address.

Typically, only one GPS is necessary to track your deployment. Using more than one GPS may bring confusion into your data. Click **View connected GPS...** to see all listening ports. Click the **Port** button to disconnect.

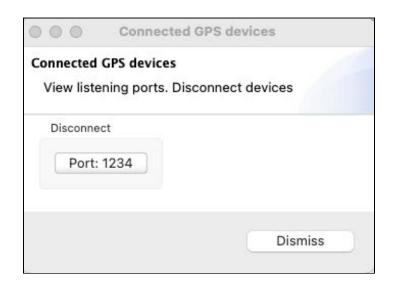

## 20 User calibration

Factory calibration coefficients are calculated for each sensor, and the coefficients are stored on the instrument.

RBR calibration certificates contain calibration equations, coefficients, and residuals for each sensor. Hard copies are provided with each shipment. RBR can replace lost or misplaced calibration certificates upon request.

RBR recommends calibrating your instrument before any critical deployment, periodically once a year, or if you suspect the readings to be out of specifications.

Discuss your calibration requirements with RBR. In some cases, the instrument will need to be returned to RBR to have it checked and recalibrated.

Please contact RBR for our current calibration fees.

View current calibration coefficients for your sensors under the Calibration tab in the **Properties** window.

Sensors such as the dissolved oxygen and turbidity can be field-calibrated. Update the calibration coefficients for these channels periodically. On occasion, you may need to manually enter new coefficients, although this is not recommended for factory-calibrated sensors (for example, T or D) unless instructed by RBR.

To calibrate a sensor, you need to let it sample in a known environment and then compare the result to the established value. The difference will be used to generate calibration coefficients. With the N-point method, the known environment is changed **N** times. The higher the **N**, the more accurate are calibration coefficients.

Use the **Calibration** button under the **Analysis** tab to calibrate turbidity (the RBRsolo<sup>3</sup> Tu) and galvanic dissolved oxygen sensors (the RBRsolo<sup>3</sup> DO).

Use the **Plot** window to calibrate RBR optical dissolved oxygen sensors (the RBR*duet*<sup>3</sup> T.ODO).

# 20.1 Dissolved oxygen sensor calibration

RBR compact instruments with dissolved oxygen sensors include the RBR  $duet^3$  T.ODO, with optical dissolved oxygen sensors manufactured by RBR, and the RBRsolo<sup>3</sup> DO with galvanic dissolved oxygen sensors manufactured by OxyGuard.

For dissolved oxygen sensors, RBR recommends user calibration using the  $\mathbf{N}$ -point method, with  $\mathbf{N}$  = 2, which will include a zero reference point and a non-zero reference point. It is, however, acceptable to perform a one-point calibration.

## 20.1.1 Dissolved oxygen data collection

The steps to obtain the calibration dataset are the same for DO and ODO sensors. The only difference is that optical sensors must be hydrated before use. Thus, if you store it with a wet storage cap on, your instrument is ready for calibration any time. However, if you store it dry, rehydrate your sensor for five days. It takes at least three days for a dry ODO sensor to equilibrate after being placed in water. Insufficient hydrating time may lead to unreliable data.

See "RBR ODO sensor care and maintenance" section in the RBR Compact Instrument Guide for more details. The Guide is available on Ruskin under **Help** > **Documentation**.

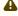

A Rehydrate the RBRduet<sup>3</sup> T.ODO for five days before collecting data.

The RBRsolo<sup>3</sup> DO instruments with galvanic dissolved oxygen sensors manufactured by OxyGuard do not need hydrating.

#### **Equipment and materials**

- A wide-mouth, black-walled container with a cover
- · A small container or beaker
- Air pump (for example, an aquarium air pump with a stone bubbler)
- Magnetic stirrer
- Sodium sulphite Na<sub>2</sub>SO<sub>3</sub>
- · Distilled water

### **Ruskin configuration**

- 1. Go to Configuration.
- 2. Select **UTC** or **Local**, depending on your preferences, to synchronise the instrument clock with your computer.
- 3. Set the sampling rate at 1s (1Hz).
- 4. Enable your schedule.

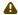

The instrument must be logging throughout the calibration procedure.

### Non-zero reference point

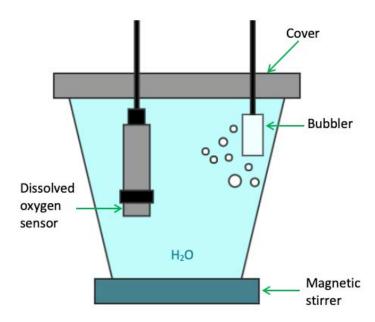

- 1. Fill the black-walled container with distilled water.
- 2. Install the magnetic stirrer.
- 3. Install the air pump.
- 4. Switch on both the air pump and the magnetic stirrer.
- 5. Leave them on overnight, or for at least 3-4 hours, to achieve saturation.
- 6. Submerge the dissolved oxygen sensor in the solution, going in at an angle and stirring to avoid bubble buildup on the sensor window.

Leave some space between the sensor and the beaker walls.

- 7. Position the sensor near the stirrer but not directly in the bubbles. The bubbler should be shallower than the sensor.
- 8. Record the data for at least 30 minutes. This is the 100% oxygen concentration calibration point.

### Zero reference point

• Omit this step when performing the one-point calibration.

If you calibrate your dissolved oxygen sensor using the one-point calibration method at 100% oxygen concentration only, calibration should be performed at the expected temperature and salinity of the deployment environment.

- 1. In a small container or beaker, prepare a 0.1% solution of sodium sulphite (0.25g of Na<sub>2</sub>SO<sub>3</sub> for 250mL tap water).
- 2. Mix the solution thoroughly with a magnetic stirrer. The solution will be oxygen-free after 15 minutes.
- 3. Submerge the dissolved oxygen sensor in the solution, going in at an angle and stirring to avoid bubble buildup on the sensor window.

Leave some space between the sensor and the beaker walls.

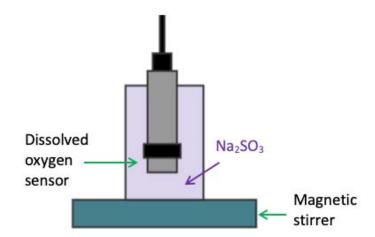

4. Record the data for at least 30 minutes. This is the 0% oxygen concentration calibration point.

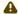

 $\triangle$  This Na<sub>2</sub>SO<sub>3</sub> solution has a limited lifespan and should not be used for more than a day.

### 20.1.2 DO calibration in Analysis tab

For DO sensors, RBR recommends a two-point user calibration, which includes a **zero reference point** and a **non-zero reference point**. It is, however, acceptable to use a one-point calibration.

### Two-point calibration steps on Ruskin

- 1. Stop the deployment.
- 2. Download the dataset.
- 3. Open the dataset on Ruskin. The **Properties** windows will change to dataset properties, with the **Analysis** tab displayed.

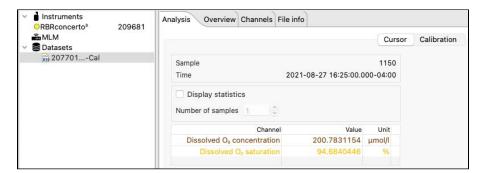

- 4. Click Calibration.
- 5. Select **Dissolved O<sub>2</sub> saturation** from the dropdown list.

By default, the **Number of samples** is set to **100**, which means Ruskin will average the calibration coefficients over a hundred sample points. Typically, this value should be in the range from 50 to 100 samples. The **Raw channel** box is unchecked, and thus the true DO values will be displayed in the plot below. To see the raw voltage values, check this box.

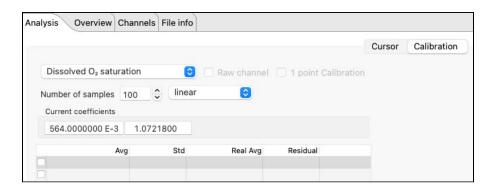

A downsampled representation of the dataset will appear in the thumbnail view, with two distinct plateaus corresponding to 100% and 0%. Irregular readings in-between mark the times when you changed from distilled water to sodium sulphite solution and reassembled the setup.

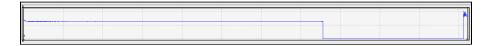

6. Click on a stable point in the **Plot** view corresponding to 100% oxygen.

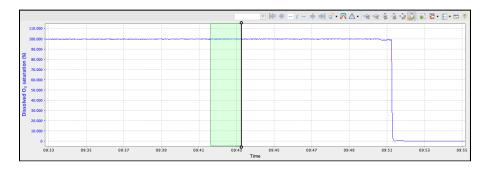

The interval of 100 samples will be highlighted. The average value (**Avg**) and standard error (**Std**) for this interval will appear in the table above.

7. Under **Real Avg** in the first row, enter **100**.

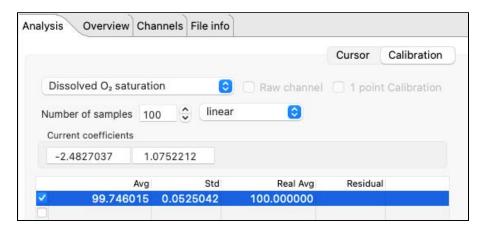

- 8. Repeat the same steps for the second plateau, entering 0 under Real Avg.
- 9. Ruskin automatically calculates the calibration coefficients, and the values appear in Calculated coefficients.

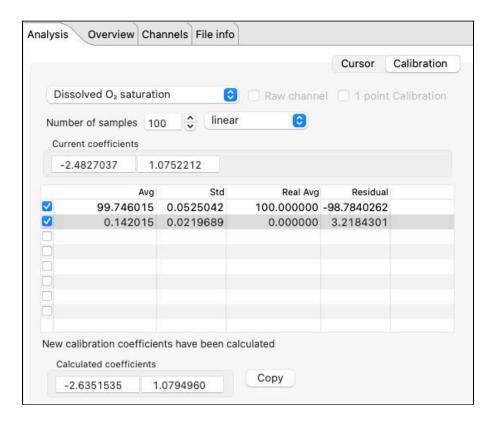

- 10. Click **Copy** to save the new calibration coefficients to the clipboard, or write them down.
- 11. In the **Navigator** view, find your instrument.
- 12. Click Calibration and select **Dissolved O<sub>2</sub> saturation** from the dropdown list.
- 13. Click **CO** to select the entry field and type in the new value (in this example, **-2.6351535**).
- 14. Click C1 to select the entry field and type in the new value (in this example, 1.0794960).
- 15. Click **Store calibration** to save the new coefficients.

Always click **Store calibration** to save new coefficients on the instrument. Otherwise, all changes will be lost once your session is closed.

#### One-point calibration steps on Ruskin

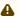

A If you calibrate your dissolved oxygen sensor using the single-point calibration method at 100% oxygen concentration only, calibration should be performed at the expected temperature and salinity of the deployment environment.

- 1. Stop the deployment.
- 2. Download the dataset.
- 3. Open the dataset on Ruskin. The **Properties** windows will change to dataset properties, with the **Analysis** tab displayed.
- 4. Click Calibration.
- 5. Select **Dissolved O<sub>2</sub> saturation** from the dropdown list.
- 6. Check the 1 point calibration box.
- 7. Click on a stable point in the **Plot** view corresponding to 100% oxygen. The interval of 100 samples will be highlighted. The average value (Avg) and standard error (Std) for this interval will appear in the table above.
- 8. Click the **RealAvg** column and select **100** from the dropdown.
- 9. Click **Copy** to save the new calibration coefficients to the clipboard, or write them down.
- 10. In the **Navigator** view, find your instrument.
- 11. Click Calibration and select **Dissolved O<sub>2</sub> saturation** from the dropdown list.
- 12. Click **CO** to select the entry field and type in the new value.
- 13. Click **C1** to select the entry field and type in the new value.
- 14. Click **Store calibration** to save the new coefficients.

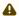

Always click **Store calibration** to save new coefficients on the instrument. Otherwise, all changes will be lost once your session is closed.

# 20.1.3 ODO calibration in Plot window

A

Optical dissolved oxygen sensors manufactured by RBR are calibrated using the **Plot** window. Clicking the **Calibration** button under the **Analysis** tab will result in an error message.

# Plot calibration steps on Ruskin

Use the **Plot** window on Ruskin to calibrate your RBR $duet^3$  T.ODO. You can choose a one-point (100% O<sub>2</sub>) or a two-point (100% and 0% O<sub>2</sub>) method.

- 1. Create a new calibration region.
  - a. Obtain the calibration dataset as described above and open it in Ruskin.
  - b. Click **Create annotation** and select **Calibration** from the dropdown menu.

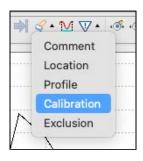

The cursor in the **Plot** window will become a two-way arrow +.

- c. Click and drag left or right to select the calibration region. The interval will be highlighted and a tooltip will open.
- d. Enter the title for the region and select **Dissolved O<sub>2</sub> concentration** from the dropdown menu.

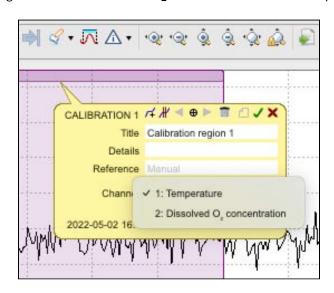

e. Press **Enter** on your keyboard or click **Save** on the tooltip to save the calibration region. A section for this calibration region will open under **Cursor**.

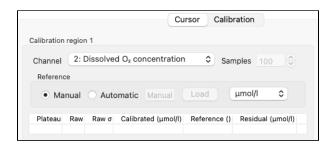

f. To delete a calibration region, click **Delete** on the tooltip A warning message will appear.

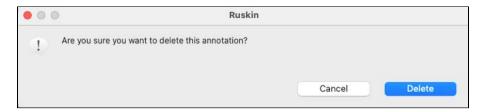

- 2. Create plateaus.
  - a. Click **Detect plateaus** on the tooltip to launch the automatic selection process. If there are existing plateaus, a warning message will appear.

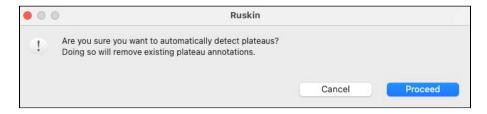

b. Click **Proceed** to continue.

All detected plateaus will be visible as grey markers under the calibration region marker.

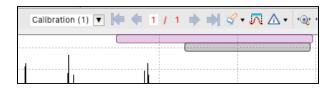

c. To create a plateau manually, click **Create plateaus** on the tooltip.

A new plateau will appear as a grey marker at the start of the calibration region marker. Each new click will add another plateau to the right of the existing one.

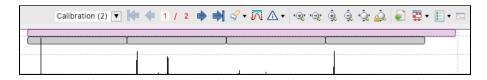

d. Click a plateau to open its tooltip. You can now edit the title and add reference values.

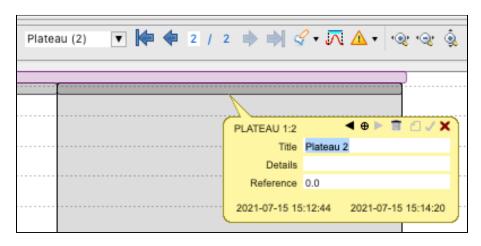

e. To delete a plateau, click **Delete** on the tooltip. A warning message will appear.

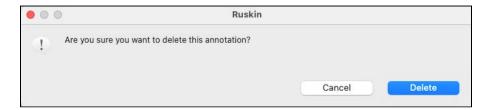

- 3. Enter reference data.
  - a. By default, **Reference** is set to **Manual** entry mode, with in units of % or  $\mu m$  ol/L available in the dropdown menu.

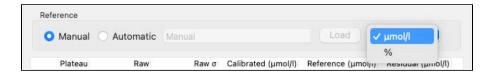

Enter the reference value for each plateau manually in the **Plateau** table under **Cursor**:

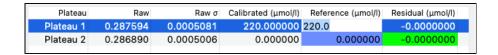

or in the **Plateau** tooltip:

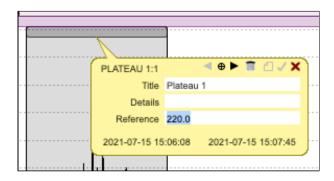

b. Alternatively, enter reference values from the CSV file.
 The CSV file for the automatic data entry must have two columns: time (in ISO 8601 format) and data (in float/double format). For example:

Once the file has been selected, a dialogue box will appear asking for you to define which column contains the time and which contains the reference values.

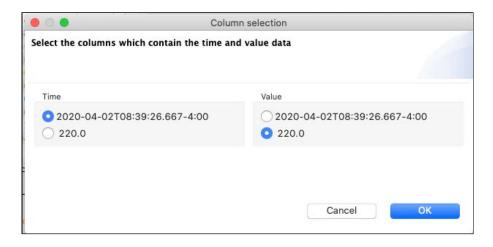

The time in the CSV file will need to be a value that falls within the region of the plateau. However, the CSV file can hold additional rows with times that are outside of the plateau region.

- 4. Save the coefficients.
  - a. Verify that the calibration was successful. If the residuals are within an acceptable range, they will be highlighted in green, and the **Save** button will appear in the **Calculated coefficients** section.

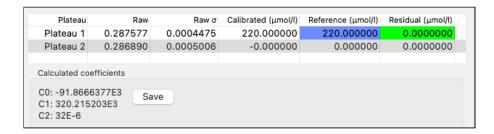

b. Click **Save** to write the coefficients to the instrument. The instrument must be connected to Ruskin.

If successful, a success message will appear.

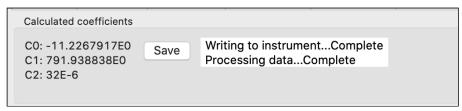

If not, a warning message will appear instead.

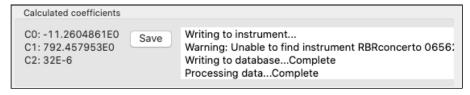

A Calibration coefficients are stored on the instrument and not the sensor. Recalibrate your sensor if you move it to a different instrument.

# 20.2 Turbidity sensor calibration

RBR compact instruments support turbidity sensors from Seapoint®.

RBR factory-calibrates the turbidity sensors using the **N**-point method, with **N** = 7. For user calibration, we recommend using the two-point method (N = 2) under fluorescent lighting, which will include a zero reference point and a nonzero reference point.

Alternatively, you can perform a one-point calibration using a single zero reference point in distilled water. Calibration will only correct the coefficients for an offset.

(i) When performing the one-point method, use only a zero reference point. With a single **non-zero reference point**, calibration will recompute the slope coefficient. Go this route only if you are confident in your non-zero standard.

# 20.2.1 Tu data collection

Follow the steps below to obtain the calibration dataset for your Tu sensor.

## **Equipment and materials**

- A wide-mouth, black-walled container (large enough to hold the instrument)
- Secure black lid for the container with an orifice for the instrument
- Small black lid or any light-blocking material to cover the orifice during calibration
- · 400FTU Formazin standard
- Distilled water
- · Large magnetic stirrer
- Rubbing alcohol
- Soft cloth

## **Ruskin configuration**

- 1. Go to Configuration.
- 2. Use **Local** on Ruskin to synchronise the instrument clock with your computer.
- 3. Set the sampling rate to 10s.
- 4. Under Ranging sensors, set Range to Auto.
- 5. Enable your schedule.

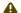

The instrument must be logging throughout the calibration procedure.

#### Sensor preparation

- 1. Wash the sensor and container with distilled water and dry them with a soft cloth.
- 2. Check the turbidity window for stains and scratches.
  - A

Do not proceed with calibration if there are serious scratches.

3. Wipe the turbidity window with alcohol to remove all stains.

#### Zero reference point

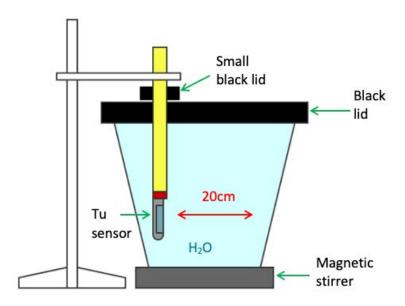

- 1. Fill the black-walled container with distilled water.
- 2. Turn on the magnetic stirrer and adjust the RPM to ensure no vortex appears.
- 3. Place the black lid on the container and avoid direct light on the container.
- 4. Submerge the sensor though the orifice in the lid, vertically along the wall, with the turbidity window facing the larger water volume.

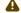

The distance from the turbidity window to the container wall must be at least 20cm.

- 5. Cover the orifice with the smaller black lid or light-blocking material, like a thick plastic bag.
- 6. Record the data in distilled water for at least 15min, up to an hour. This is the zero-turbidity calibration point.

#### Non-zero reference point

Repeat the steps for the **zero reference point**, replacing distilled water with 400FTU Formazin standard.

This is the 400NTU calibration point.

As each reference point takes 15 minutes to an hour, the entire procedure may take up to two hours.

After completing the procedure for both reference points (or for a single reference point, if using the one-point method), proceed to calibration on Ruskin.

# 20.2.2 Tu calibration in Analysis tab

For turbidity calibration, we recommend using the two-point method, which includes a **zero reference point** and a **non-zero reference point**.

Alternatively, you can perform a one-point calibration using a single zero reference point.

# Two-point calibration steps on Ruskin

- 1. Stop the deployment.
- 2. Download the dataset.
- 3. Open the dataset on Ruskin. The **Properties** windows will change to dataset properties, with the **Analysis** tab displayed.

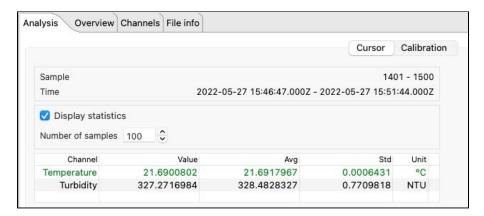

- 4. Click Calibration.
- 5. Select **Turbidity** from the dropdown list. By default, the **Number of samples** is set to **100**, which means Ruskin will average the calibration coefficients over a hundred sample points. Typically, this value should be in the range from 50 to 100 samples. The **Raw channel** box is unchecked, and thus the true turbidity values will be displayed in the plot below. To see the raw voltage values, check this box.

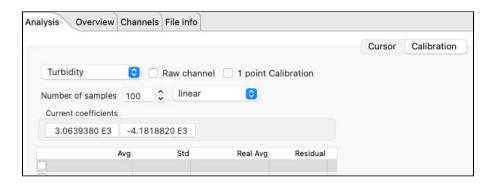

A downsampled representation of the dataset will appear in the thumbnail view, with two distinct plateaus corresponding to zero NTU and 400NTU. Irregular readings in-between mark the times when you changed from water to formazin and reassembled the setup.

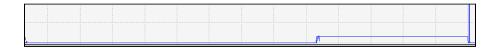

- 6. Check the box next to the first row in the calibration table.
- 7. Click on a stable point in the **Plot** view corresponding to zero NTU.

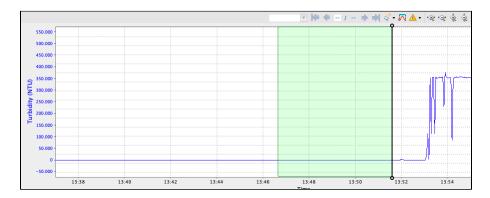

The interval of 100 samples will be highlighted. The average value (**Avg**) and standard error (**Std**) for this interval will appear in the table above.

8. Under **Real Avg** in the first row, enter **0** and press enter.

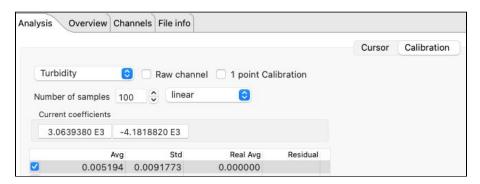

- 9. Repeat the same steps for the second plateau, entering 400 under Real Avg.
- 10. Ruskin automatically calculates the calibration coefficients, and the values appear in Calculated coefficients.

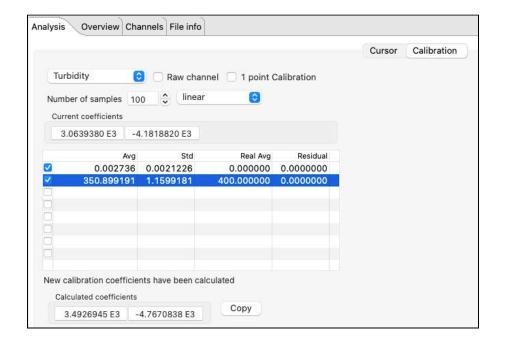

⚠ When a two-point calibration is performed correctly, residuals will be 0.

- 11. Click **Copy** to save the new calibration coefficients to the clipboard, or write them down.
- 12. In the **Navigator** view, find your instrument.
- 13. Click Calibration and select **Turbidity** from the dropdown list.
- 14. Click **CO** to select the entry field and type in the new value (in this example, **3492.6945**).
- 15. Click C1 to select the entry field and type in the new value (in this example, -4767.0838).
- 16. Click **Store calibration** to save the new coefficients.

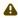

Always click **Store calibration** to save new coefficients on the instrument. Otherwise, all changes will be lost once your session is closed.

#### One-point calibration steps on Ruskin

- 1. Stop the deployment.
- 2. Download the dataset.
- 3. Open the dataset on Ruskin. The **Properties** windows will change to dataset properties, with the **Analysis** tab displayed.
- 4. Click Calibration.
- 5. Select **Turbidity** from the dropdown list.
- 6. Check the **1 point calibration** box.
- 7. Click on a stable point in the **Plot** view corresponding to 0NSU.

  The interval of 100 samples will be highlighted. The average value (**Avg**) and standard error (**Std**) for this interval will appear in the table above.
- 8. Click the **RealAvg** column and select **0** from the dropdown.

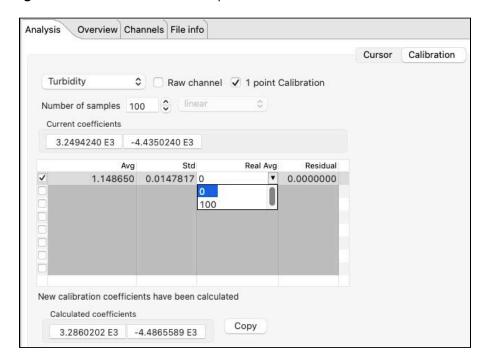

- 9. Click **Copy** to save the new calibration coefficients to the clipboard, or write them down.
- 10. In the **Navigator** view, find your instrument.
- 11. Click Calibration and select **Turbidity** from the dropdown list.
- 12. Click **CO** to select the entry field and type in the new value.
- 13. Click **C1** to select the entry field and type in the new value.
- 14. Click **Store calibration** to save the new coefficients.

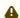

Always click **Store calibration** to save new coefficients on the instrument. Otherwise, all changes will be lost once your session is closed.

# 21 Revision history

| Revision No. | Release Date     | Notes                                                                                                    |
|--------------|------------------|----------------------------------------------------------------------------------------------------|
| 1.0 - H      | 2011-2020        | Various                                                                                                    |
| J            | 31-August-2022   | Restructured the user guide to reflect Ruskin interface, added a dedicated page for RSK files, edited existing instructions for clarity, removed outdated sections and screenshots                                                                                                    |
| К            | 31-December-2022 | Updated the Information section to include guidance on downloading the latest calibration certificates. Added a section on the Search option under Support (for Mac users). Updated the RSK files and File info sections to reflect new file structure labels. Enhanced Plot window instructions. Updated the Power section. Corrected typos in the User calibration section.                                                                                                    |
| L            | 31-March-2023    | Added/updated screenshots in several sections (Ruskin interface, Simulate an instrument, Configuration, and Appearance controls) for clarity. Added information on synchonising the instrument clock in the Schedule section. Added the Connections page. Corrected a typo in the Tide section and in the Ranging sensors section. Updated the Analysis, Annotation controls, Zoom controls, and Automated tasks sections. Added the Utilities page. Added the Plot window option to the User calibration section to support the RBRduet <sup>3</sup> T.OD |
| М            | 31-May-2023      | Added hydrating instructions for the ODO sensor to the Dissolved oxygen data collection section. Corrected a typo in the ODO calibration in Plot window section.                                                                                                    |
| N            | 31-October-2023  | Updated the Information section to include guidance on downloading the latest calibration certificates. Corrected a typo in Tu data collection.                                                                                                    |

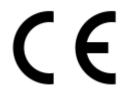